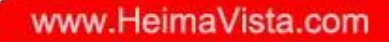

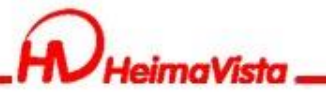

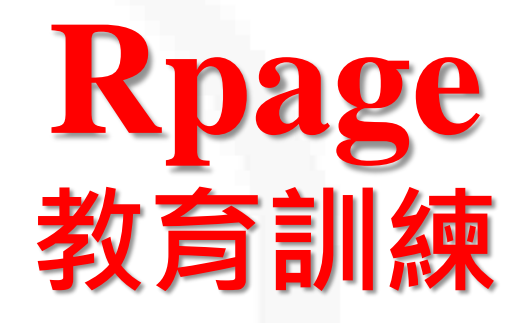

### 黑快馬股份有限公司 講師:Tim

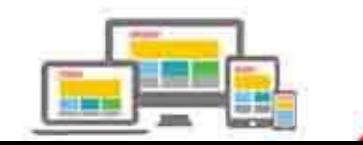

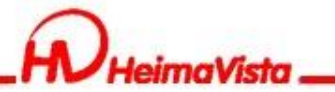

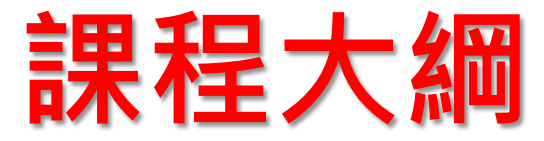

一.基本環境設定 二.軟體功能設定 三.IP限制登入功能 四.搜尋引擎優化 五.自定模組 六.Html編輯器表格 七.頁面管理 八.形象頁設定 九.資訊個別頁面設定 十.圖片尺寸

- 十一.更新功能
- 十二.無障礙

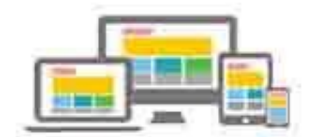

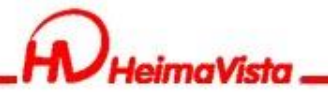

## **基本環境設定**

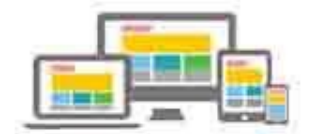

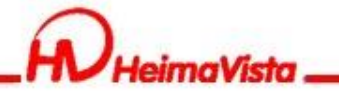

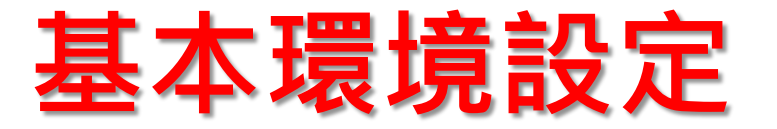

固定小圖、大圖尺寸:此功能會將上傳至後台的小圖、大 圖進行尺寸修改,建議設定為網站較常使用的尺寸。如上 傳的圖片尺寸比設定尺寸小,不會進行放大;如上傳的圖 片尺寸比設定尺寸大,會進行縮小,系統上會以尺寸較小 值呈現。

舉例:在固定大圖尺寸寬700\*高700的設定下

假設一、上傳一張寬400\*高400的資訊大圖,在網站呈現 的圖片尺寸為寬400\*高400。

假設二、上傳一張寬1200\*高1200的資訊大圖,在網站呈 現的圖片尺寸為寬700\*高700。

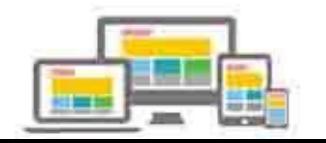

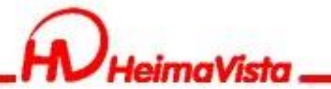

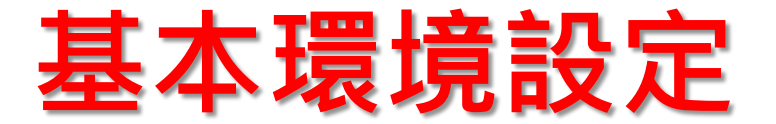

#### 分頁模式設定:較多資訊呈現時,可使用3種方式瀏覽到全部資訊 軟體功能設定/其他/分頁模式

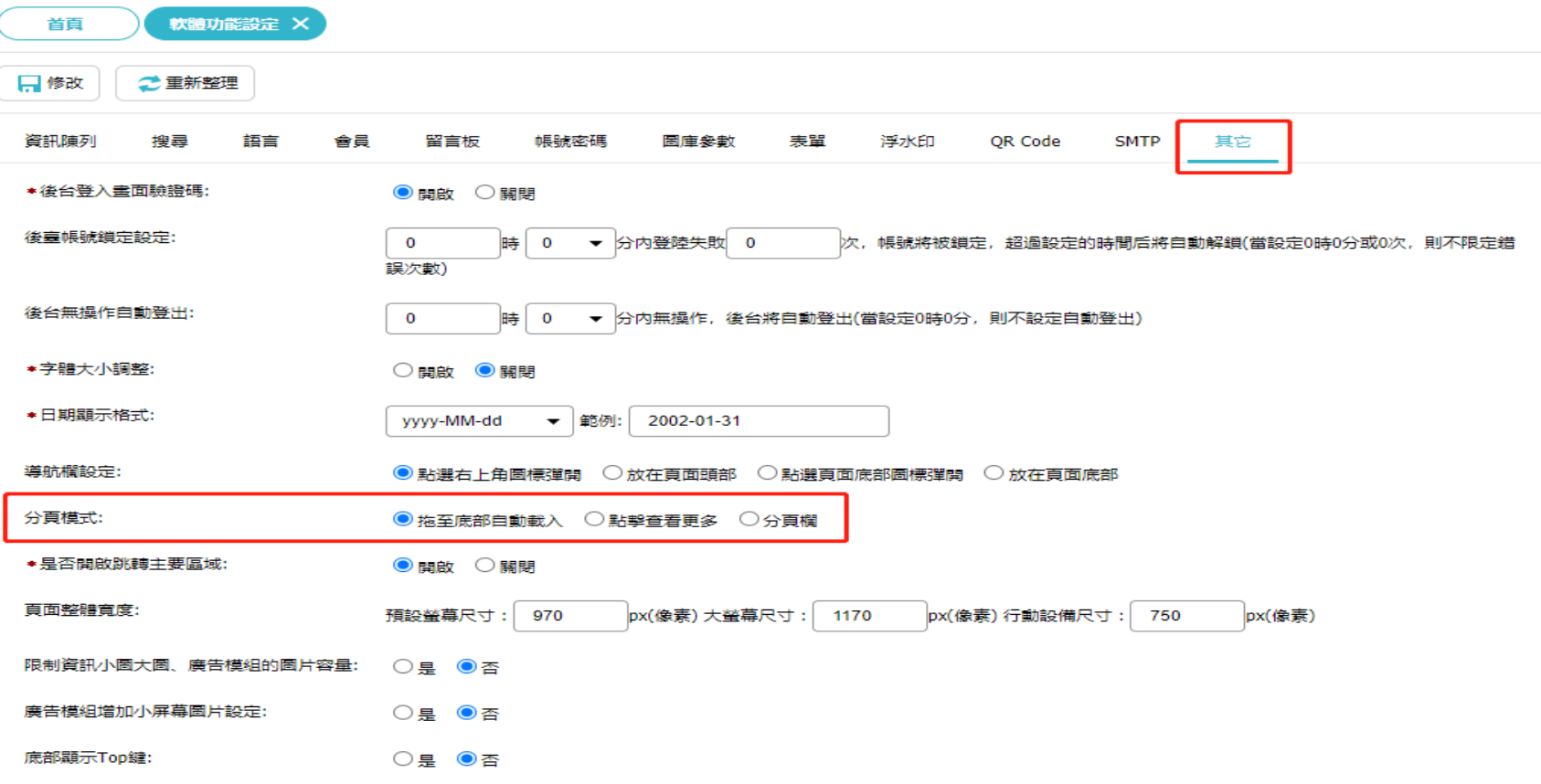

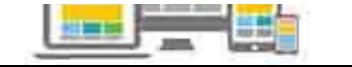

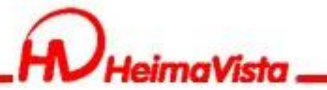

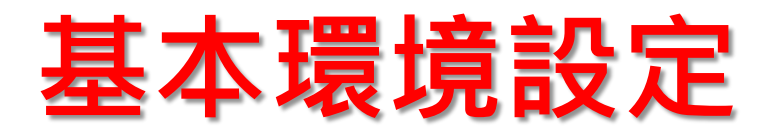

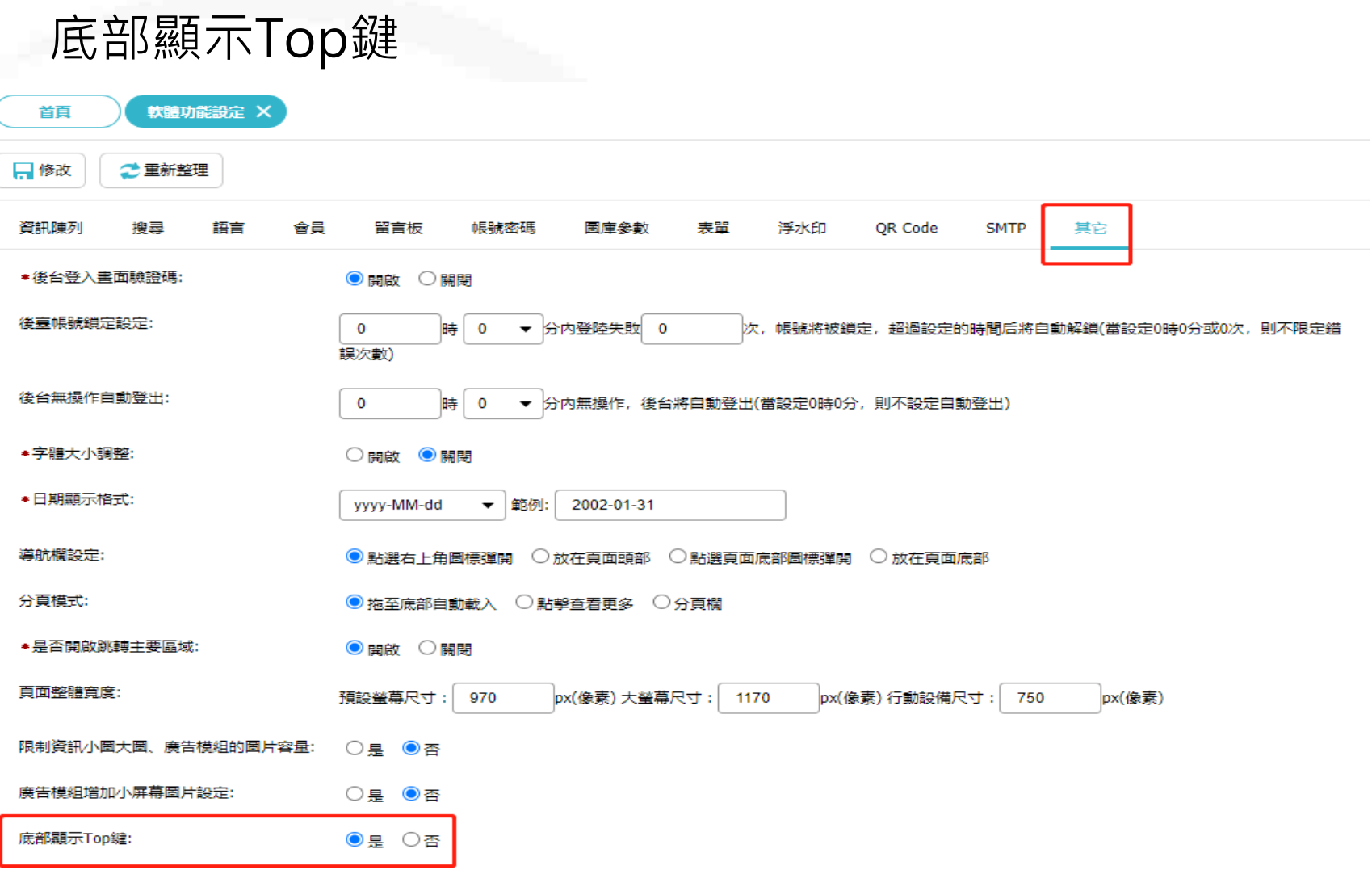

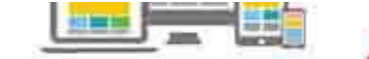

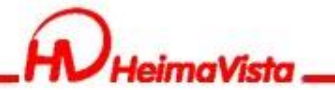

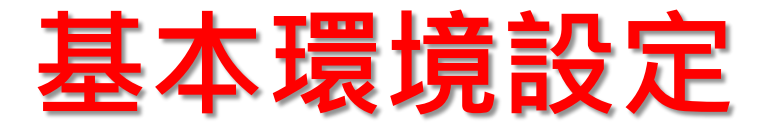

分類清單模組下級展開方式:可設定分類清單模組及選單模組的展開 方式

軟體功能設定/陳列資訊/分類清單模組下級展開方式可選擇"滑鼠移 入"或"點擊展開"/儲存

☀分類清單模組下級展開方式: ○滑鼠移入 ◎點墼展開

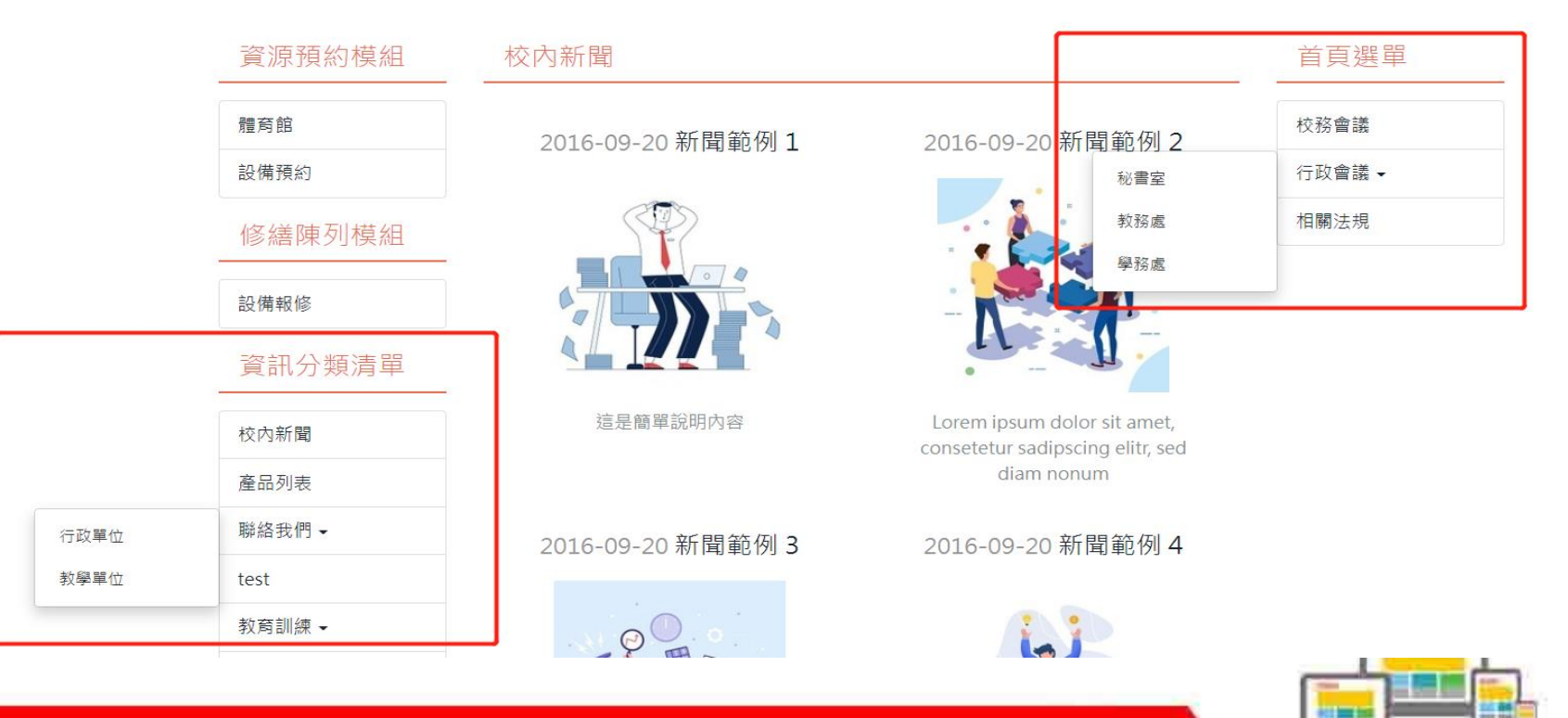

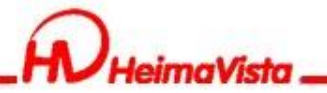

### **軟體功能設定**

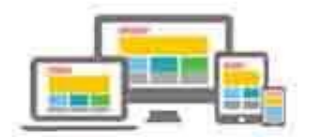

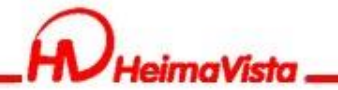

限制資訊附件、文檔管理上傳容量:

### **軟體功能設定**

資訊附件及文檔管理上傳大小限制:可限制資訊附件及文 檔管理上傳檔案的容量大小限制

軟體功能設定/其他/限制資訊附件、文檔管理上傳容量選 擇"是"/輸入想限制的檔案大小容量/儲存

◉是 ○否

1. м 基本資料 基本資料 資訊圖檔 搜尋引擎優化 附件 影片 音檔 頁面佈局 共享資訊 行事曆發佈 你尚未上傳附件 所屬類別: 不限定 \* 上傳: 選擇檔案 Rpage教育訓練.pdf (注意: Internet Explorer 9 及之前的版本不支持多文檔上傳。) 上傳附件: 選擇檔案 Rpage教育訓練.pdf 批量上傳 選擇檔案 未選擇任何檔案 ●是 ○ 否 (上傳壓縮檔(\*.zip)時有效) 是否解壓縮: 清把附件檔壓縮成zip檔上傳 上傳更多附件 檔案名稱編碼: C 選擇檔案名稱的編碼格式) 上傳文件超過限制大小1M, 操作失敗 上傳文件超過限制大小1M, 操作失敗 情確認:上傳附件 \*請確認:上傳附件應 為符 ODF 規範 為符 ODF 規範 確認 1. Word  $(*.$  doc,  $*$ . 1. Word (\*.doc. \*. 2. Excel (\*.xls, \*.xl 2. Excel (\*.xls, \*.xls 3. PowerPoint (\*.ppt、\*.pptx) 請—併上傳 ODF (\*.odp) 3. PowerPoint (\*.ppt、\*.pptx) 請––併上傳 ODF (\*.odp) 資料建立者 資料建立日期: 資料群組: 資料建立者: admin 資料建立日期: 2016-09-20 15:06:54 資料群組: Admin 狀態:正常 資料修改者 資料修改日期 資料修改者: admin 資料修改日期: 2022-08-17 15:47:38 繁體 | 简体 | English

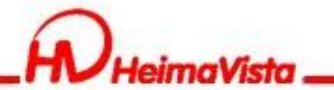

### **軟體功能設定**

#### 圖片縮檔功能:避免上傳過大尺寸圖片,占用網站儲存容 量空間

會將圖片尺寸縮小為所設定之像素後,再將圖片上傳至後 臺

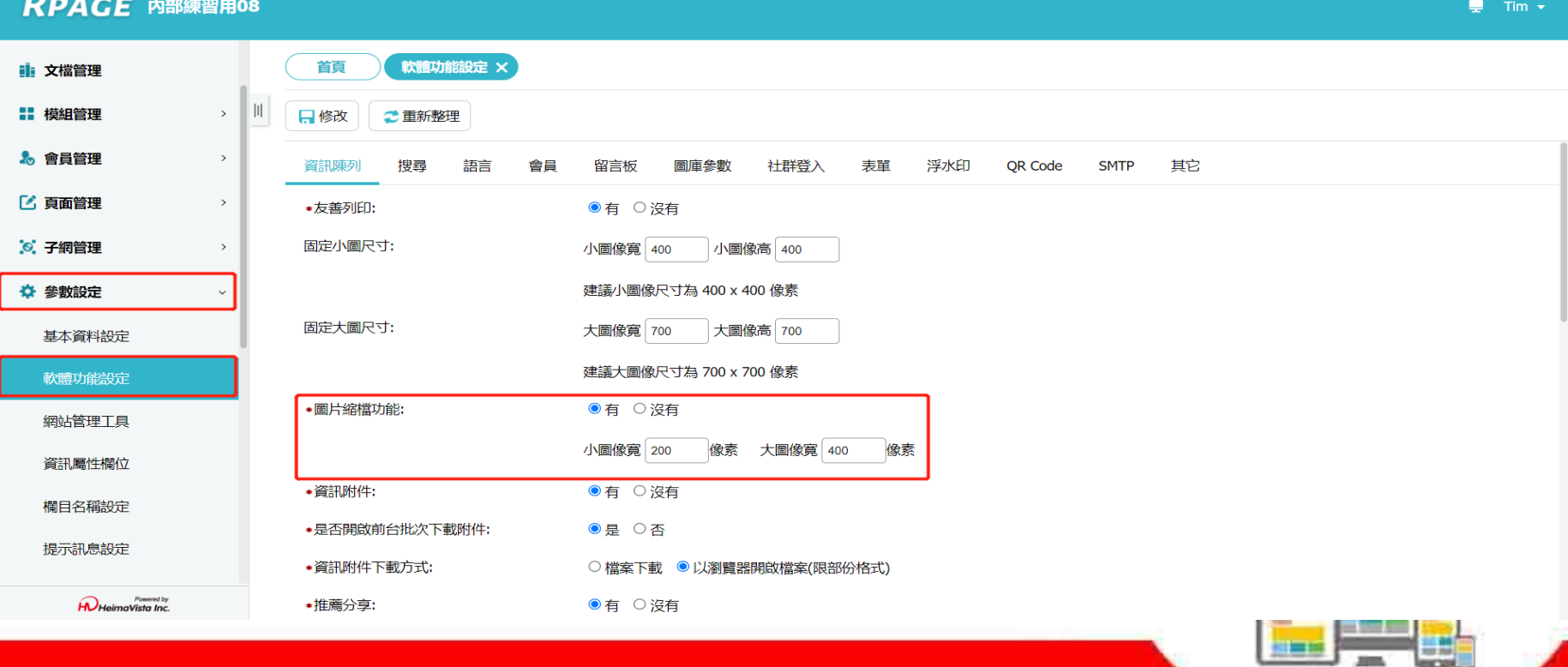

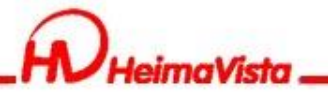

## **IP限制登入功能**

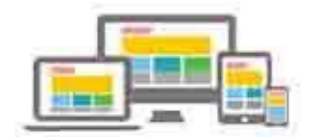

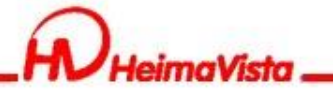

### **IP限制登入功能**

#### 系統管理/IP限制登入設定/後臺帳號IP限制登入功能

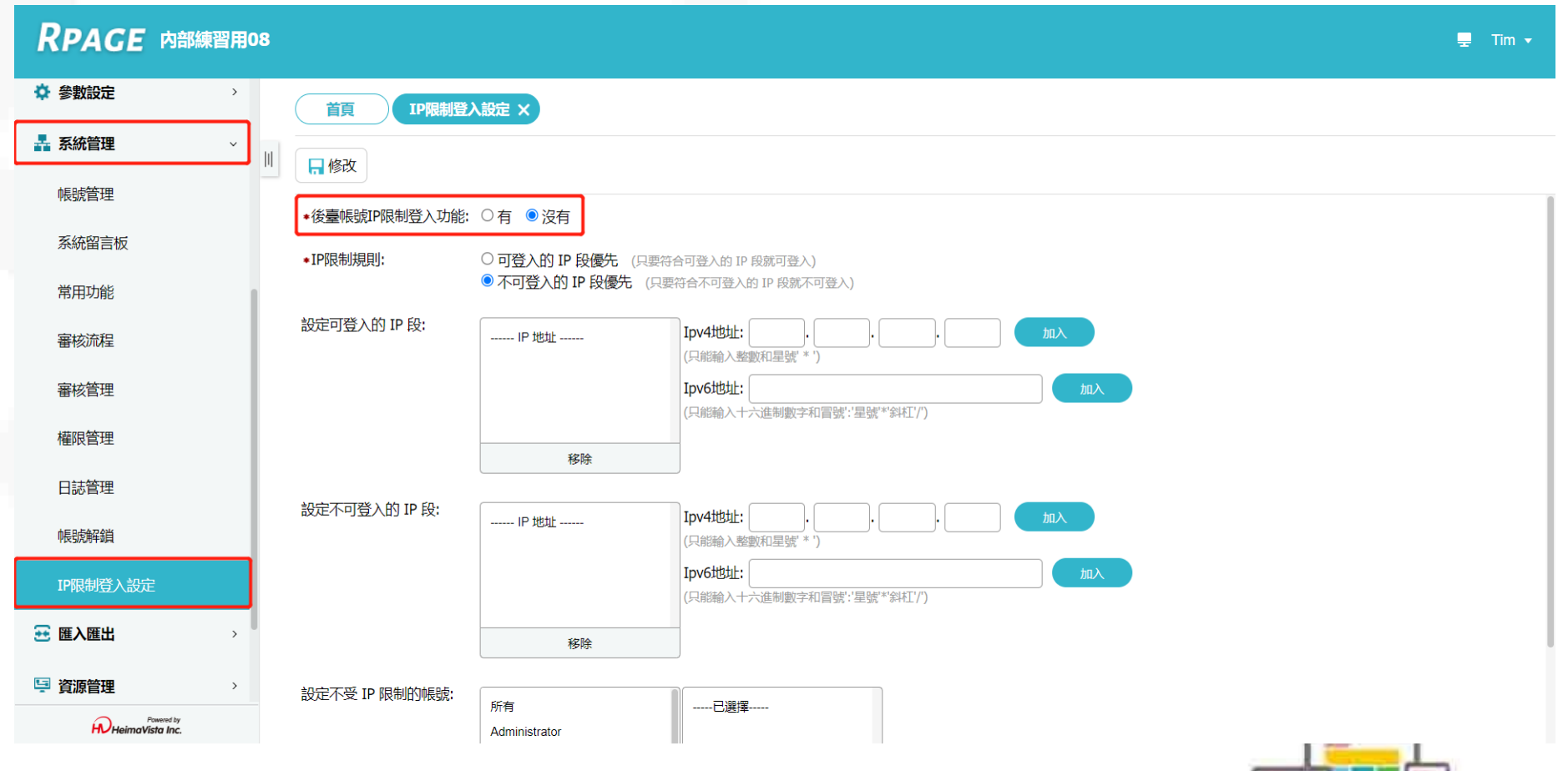

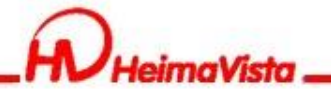

### **IP限制登入功能**

設定可登入的IP:僅有設定的IP可以登入後臺,例:學校IP 設定不可登入的IP:設定的IP不可登入後臺,例:異常IP 設定不受IP限制的帳號:帳號可以不受以上兩個限制IP功能 ,任何環境皆可登入後臺,例:網站管理者帳號

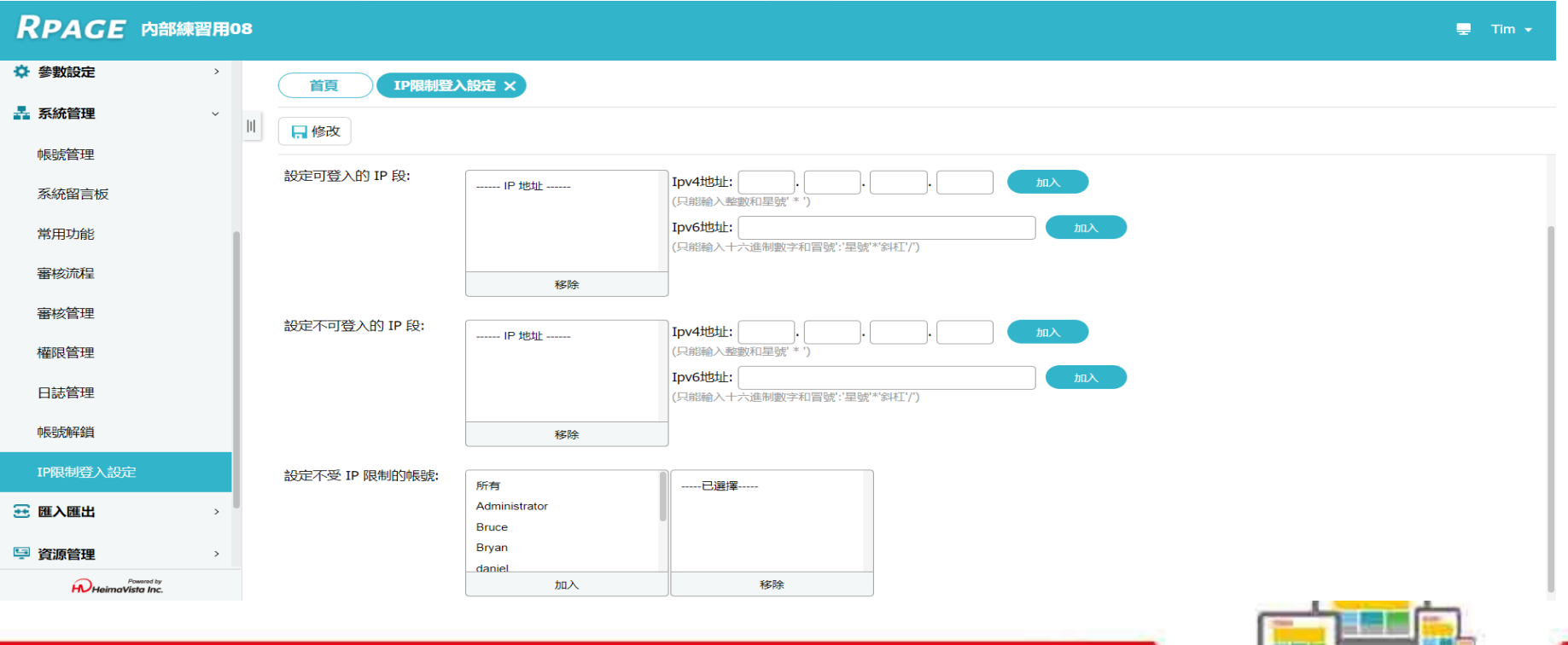

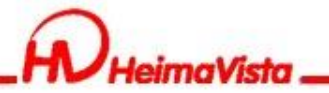

### **搜尋引擎優化**

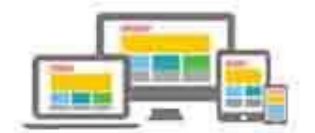

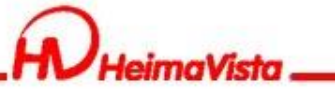

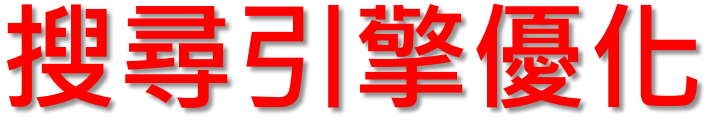

基本資料 參考資料 網站域名 搜尋引擎優化 發佈母網

標題:

網站名稱 黑快馬教育事業營運中心

顯示在HTML頭部<title>標籤中。如果沒有輸入,將使用網站名稱作為<title>標籤内容。

關鍵字:

内容說明:

自由代碼區:

黑快馬教育,網站廠商,版型設計廠商,Rpage,Rpage廠商,學校廠商,網站系約 |顯示在HTML頭部<meta name="keywords" >標籤中。 設定網站搜尋的關鍵字

黑快馬股份有限公司-教育事業營運中心専注於學術雲端整合系統及創新行 |顯示在HTML頭部<meta name="description" >標籤中。 Google搜尋下的網站內容說明

<meta content="index.follow" name="robots"> 除了輸入標題或關鍵字搜尋,也可使用外部搜尋引擎優化的 └**白勺┣━┃tr┎╻┃言吾♪去**<br>除了keywords以及description之外,你可以設定更多HTML代碼提供搜尋引擎優化。請輸入完整標籤内容,它將顯示在HTML的 <head> 標籤内。例如:

<meta content="index,follow" name="robots">

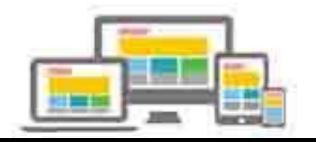

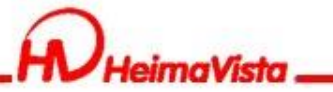

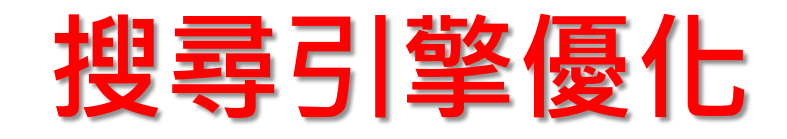

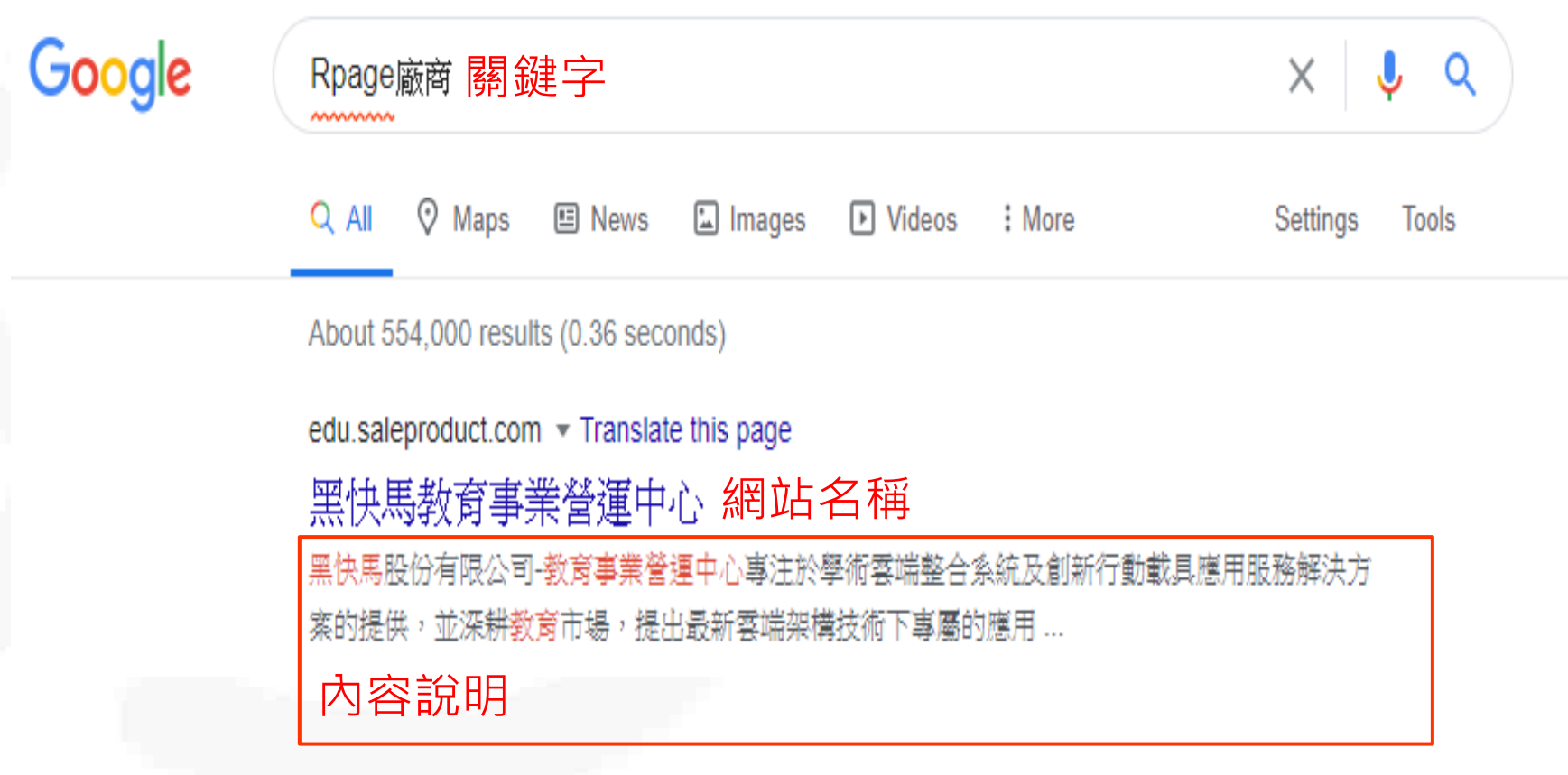

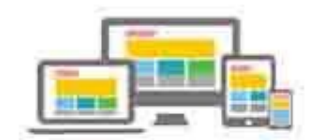

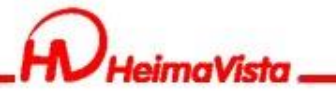

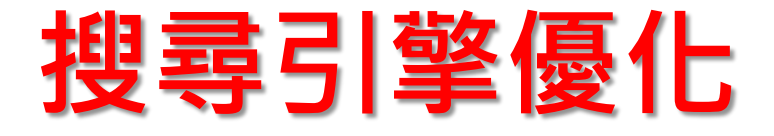

Google Analytics 代碼:

Google Analytics (分析) 代碼是從網站收集資料並傳送到 Analytics (分析) 的一段JavaScript 程式碼, 如網站需要使用 Google Analytics (GA分析)代碼,可將語法貼至此欄位

如果您使用Google Analytics的服務,請輸入其追蹤程式碼。

Google Tag Manager Head 代碼: Google 代碼管理工具(Google Tag Manager,簡稱GTM) 是 一套代碼管理系統(TMS),如網站需要使用GTM,可將語法貼 至此欄位

Google Tag Manager Body 代碼:

除GA分析代碼及GTM代碼外,其餘Google提供的代碼皆可將 語法接至此欄位

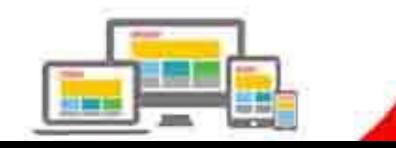

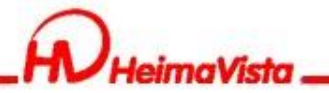

## **自定模組**

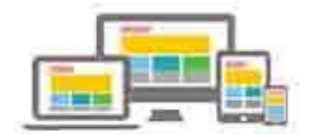

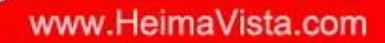

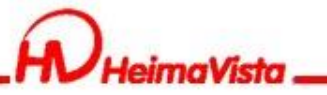

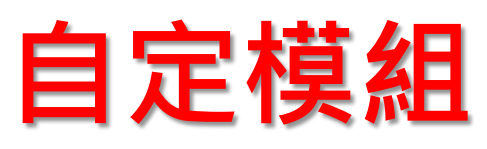

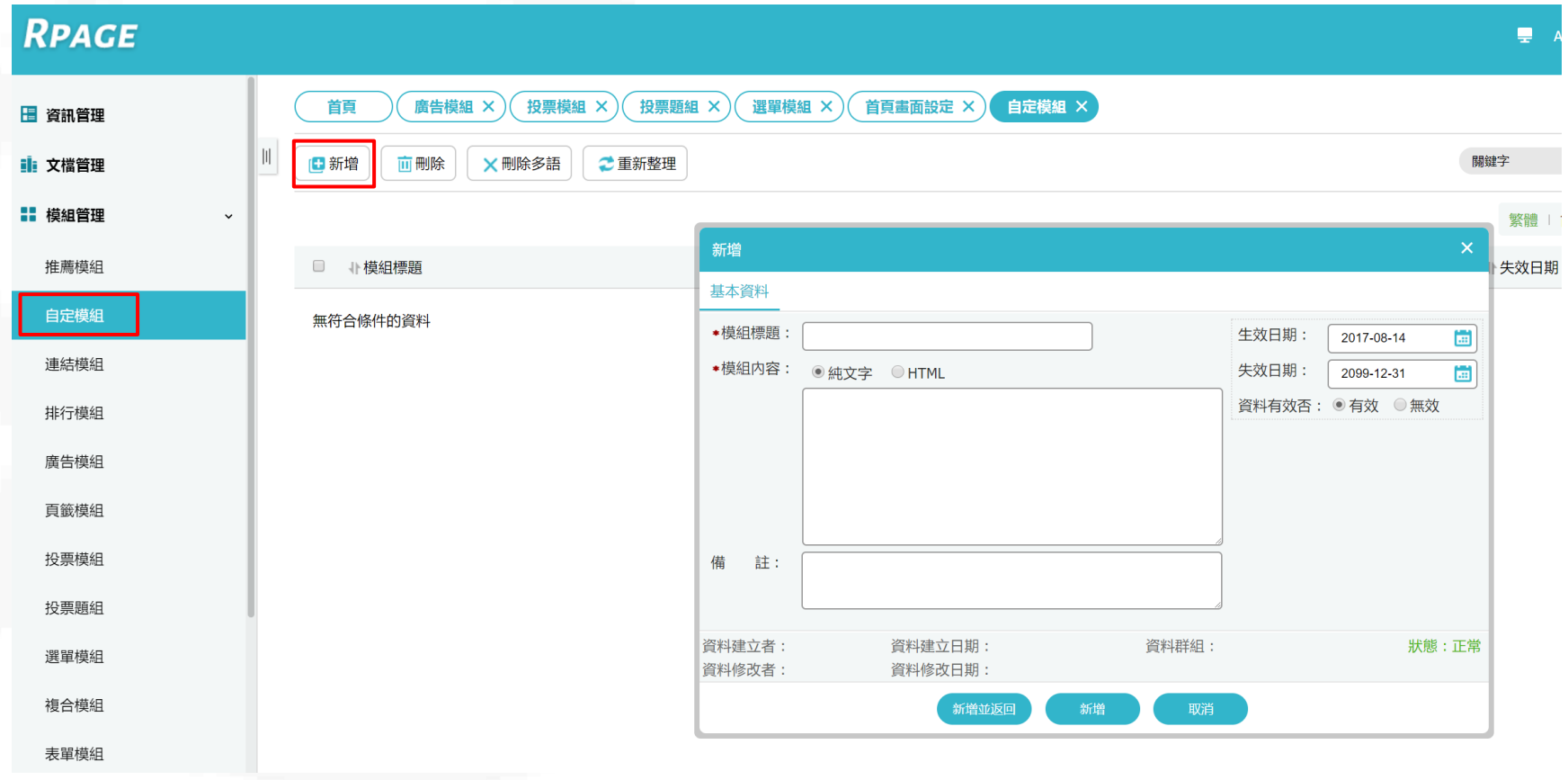

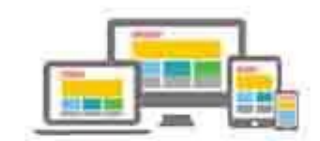

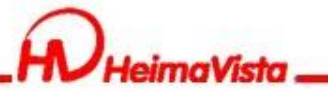

### **自定模組-語法嵌入**

#### 為符合響應式網頁,可利用外部工具產生RWD語法 例如: <http://embedresponsively.com/>

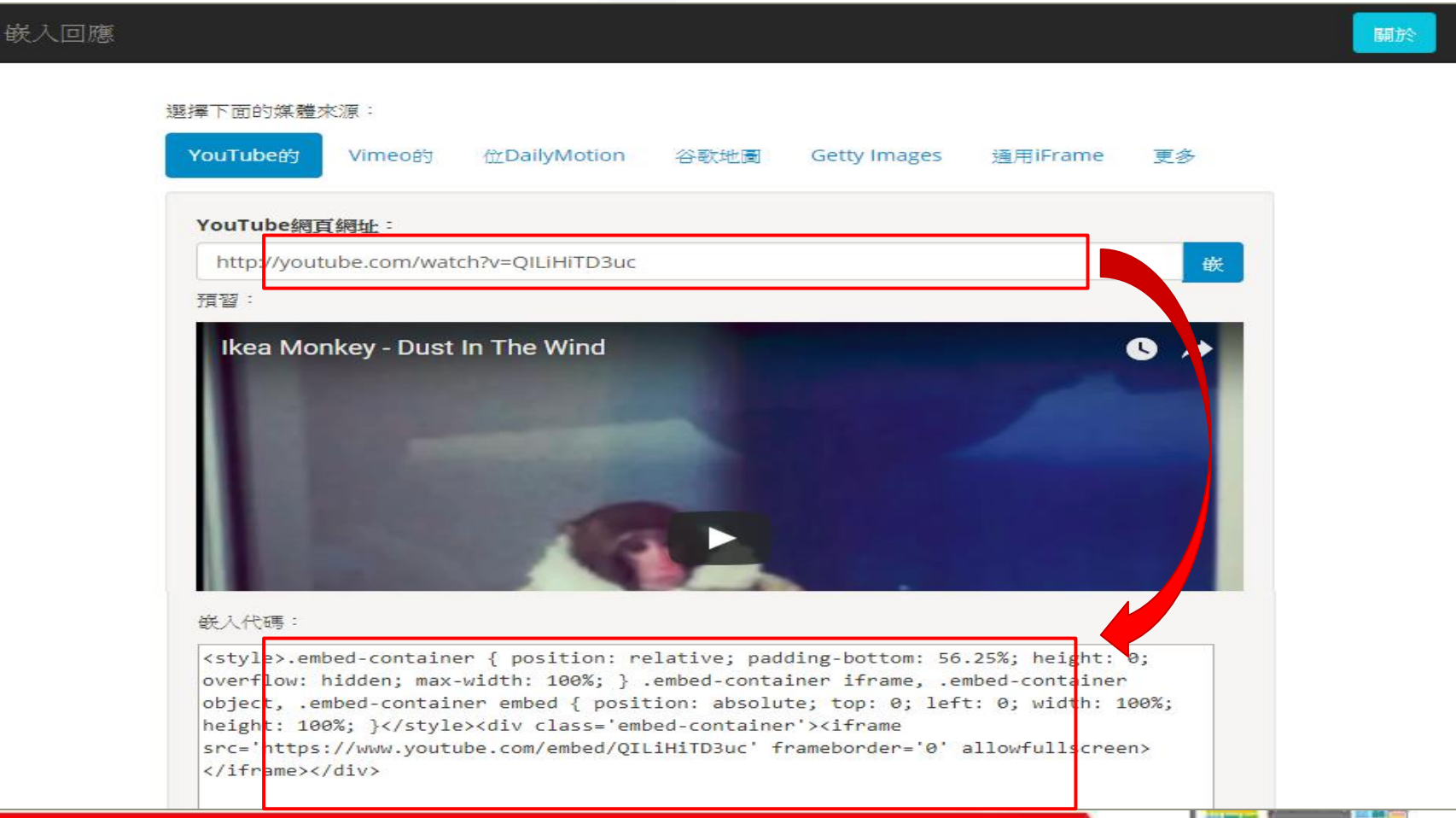

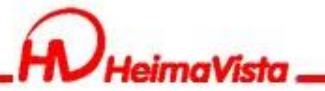

## **自定模組-嵌入iframe影片**

### 嵌入ifrmae影片Rwd語法設定

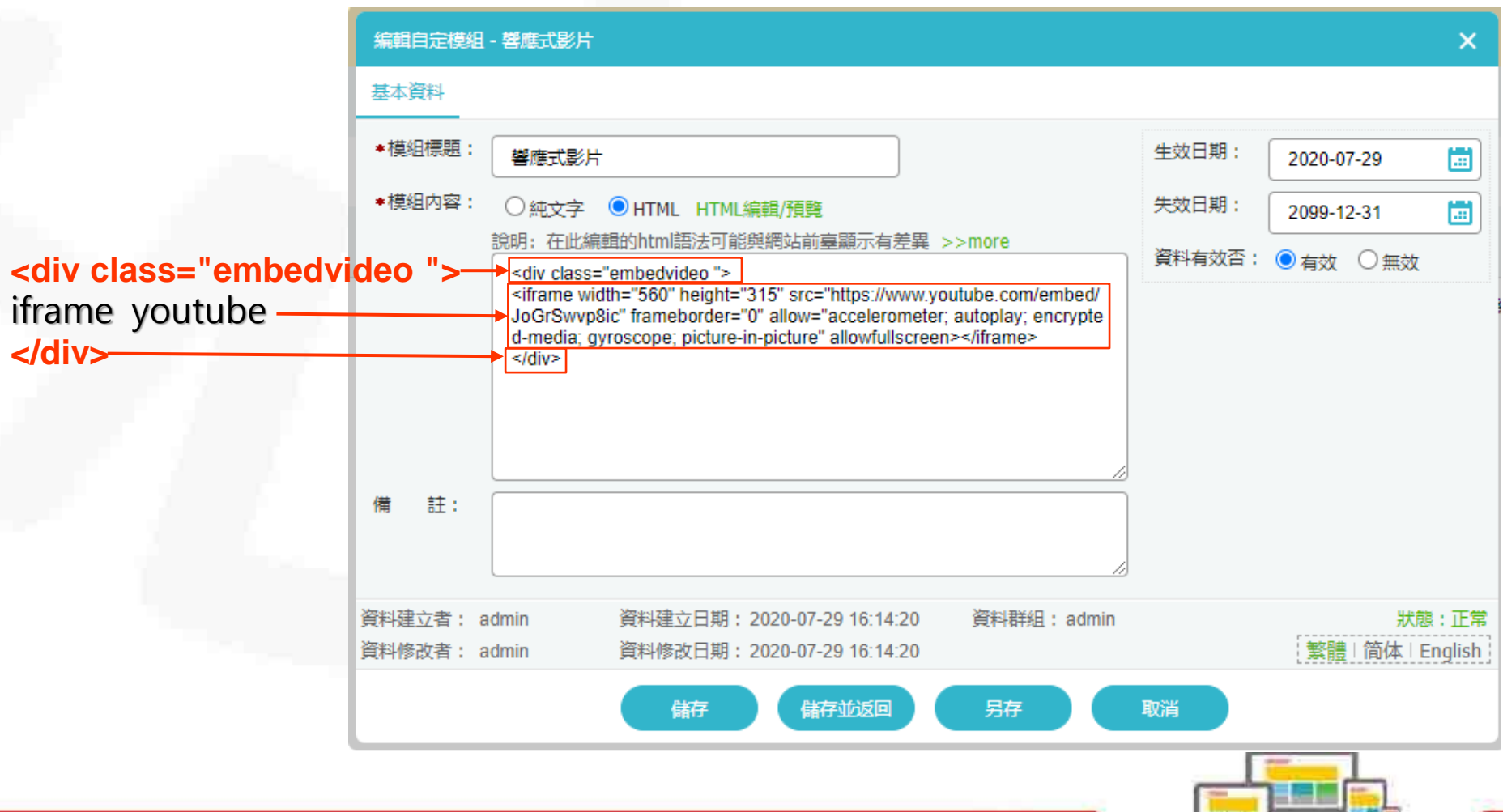

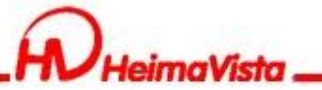

**自定模組-嵌入iframe影片**

- 前台呈現畫面
- 電腦版 きょうしゃ きょうしょう こうしょう こうこう 手機版
	- 響應式影片

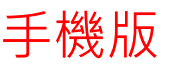

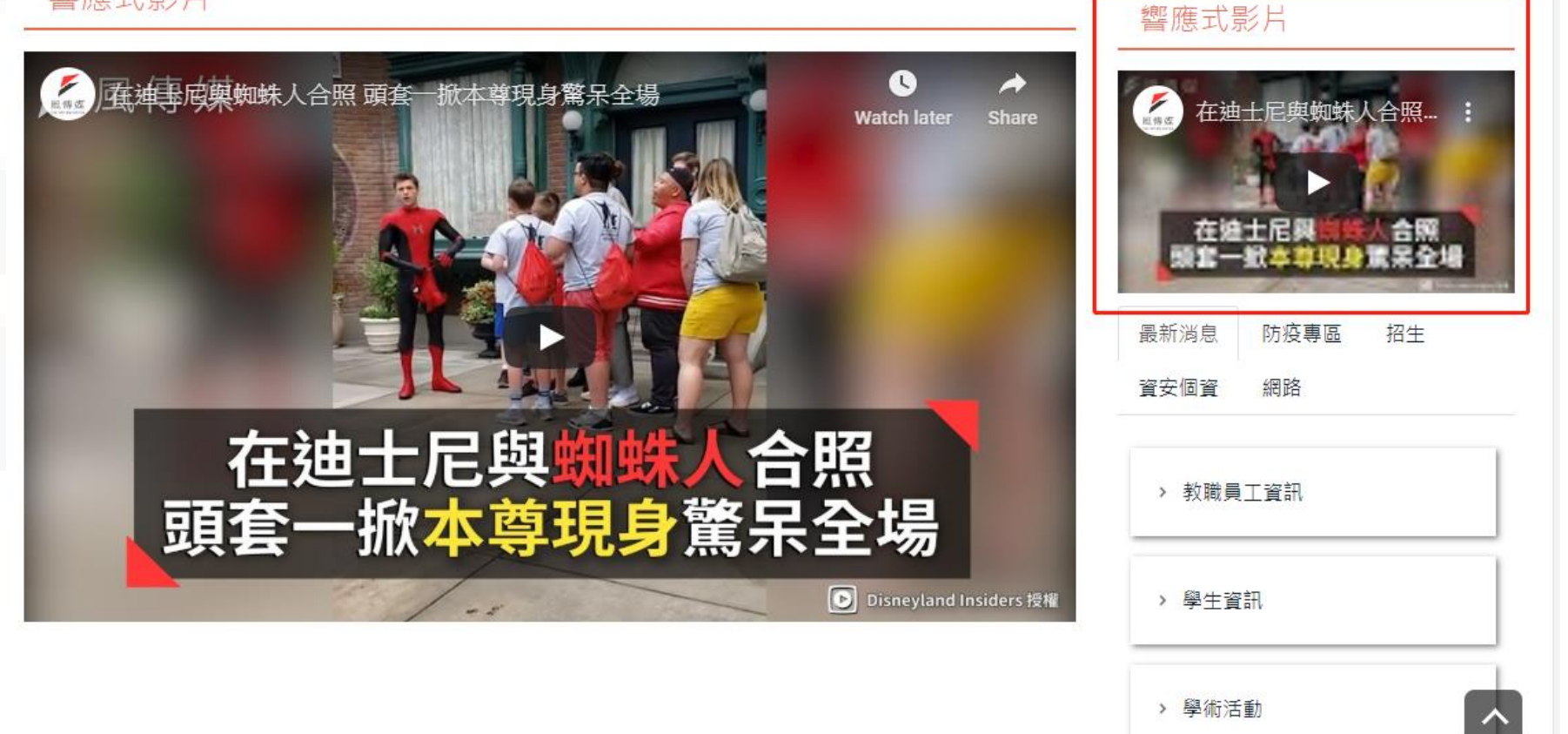

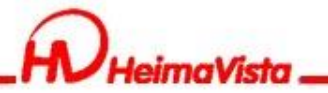

## **Html編輯器表格**

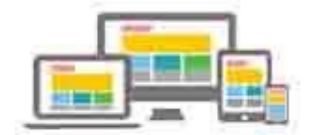

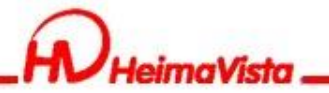

### **Html編輯器**

Word表格貼上Html編輯器,為符合RWD效果,可使用 語法讓表格在小螢幕可左右滑動檢視完整表格內容。

將下方紅字的語法貼在Html編輯器內

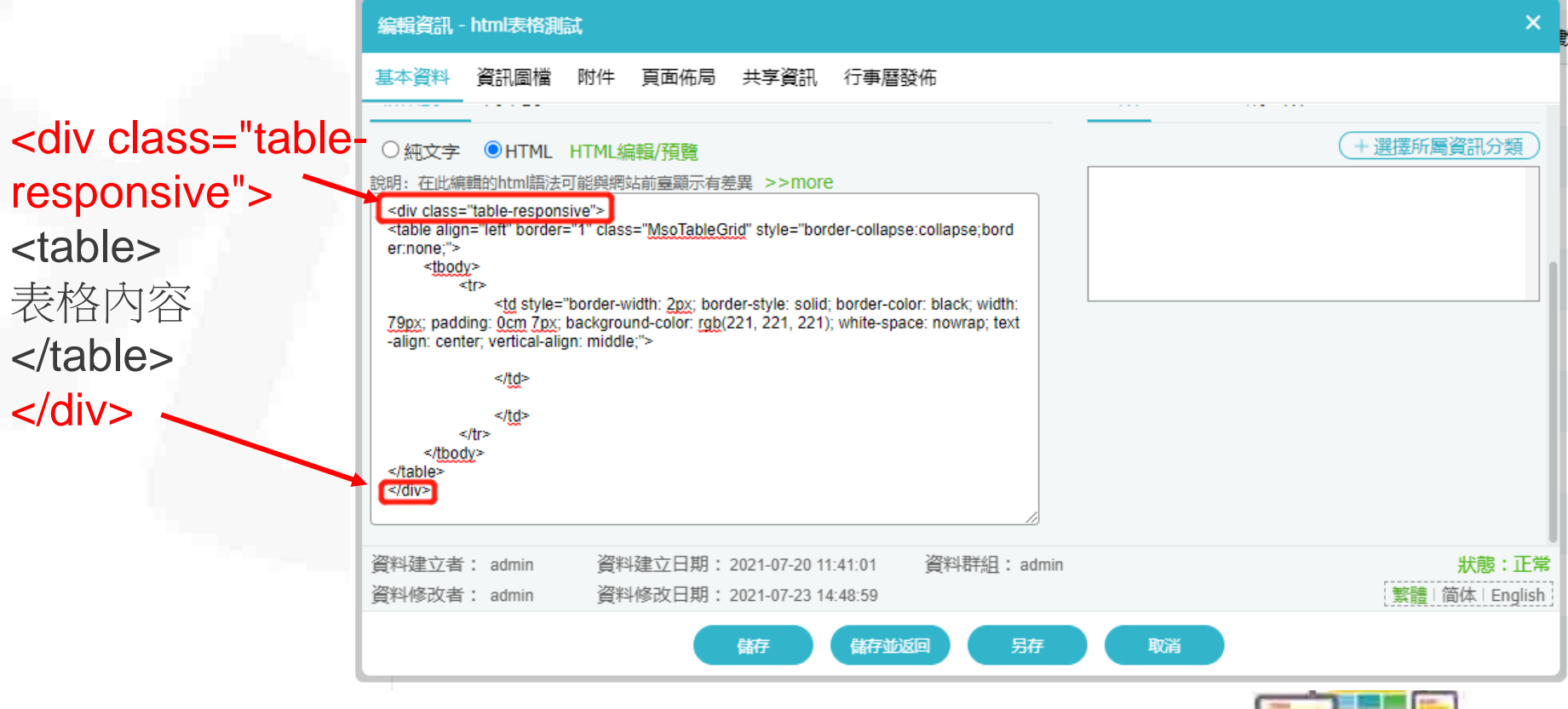

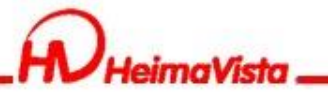

### **Html編輯器**

前台呈現畫面

#### 電腦版 電腦板 きょう きょうしょう こうしょう こうしょう 手機版

#### html表格測試

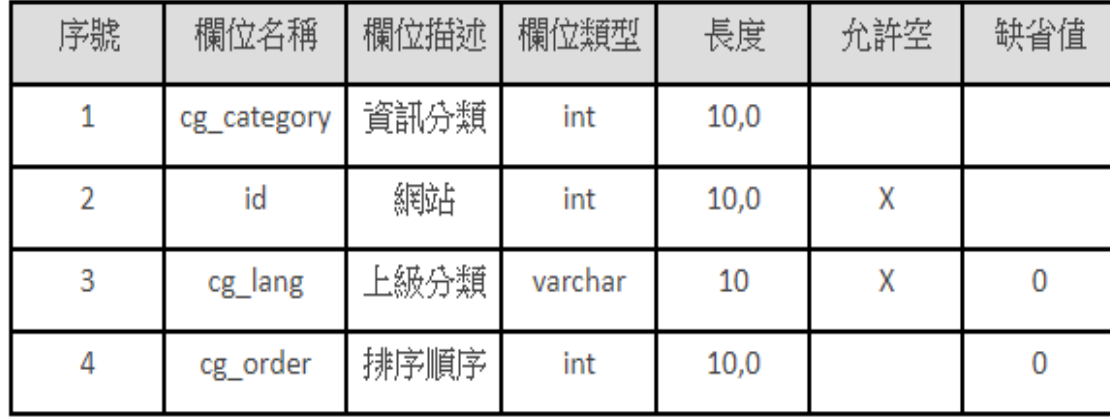

#### html表格測試

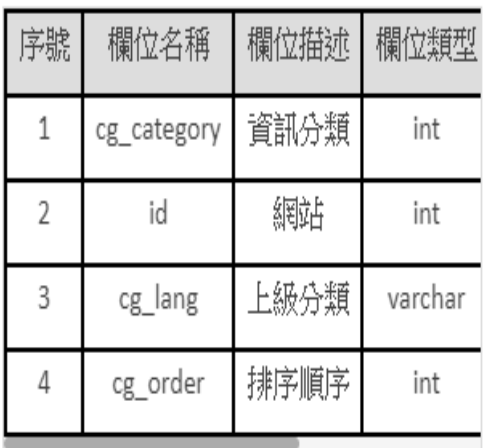

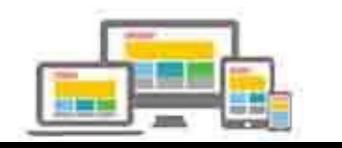

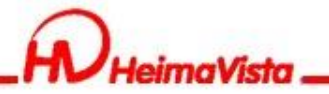

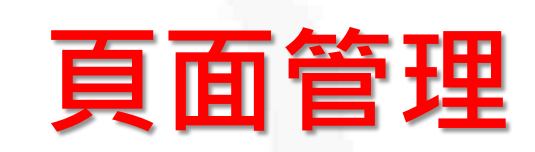

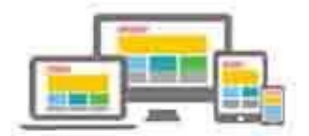

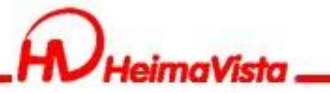

### **頁面管理**

#### 頁面頭部如何設定滿版或置中

#### 系統頭部 自訂頭部

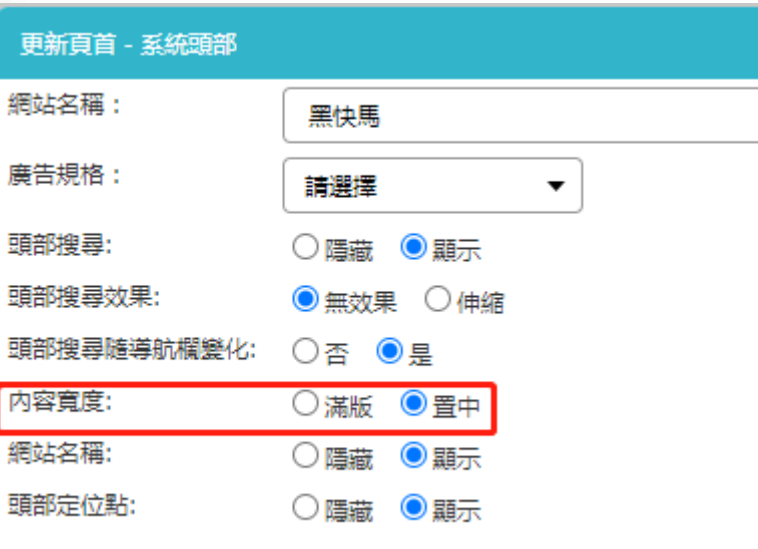

#### 您可以在適當的位置放入以下變量以引用系統内容: %HeadMenu:引用系統頁首中的連結樣式 %CustMenu\_Code%:引用首頁連結分類中的代碼. Code 為首頁連結分類里的連結分類代碼欄位. 内容寬度: ◉置中 滿版 ●有效 資料有效否: 無效 資料建立者: admin 資料建立日期: 2020-07-28 15:46:38

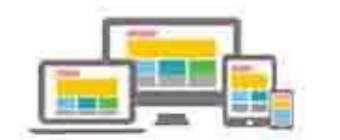

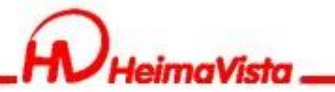

### **頁面管理**

#### 主要內容區如何設定滿版或置中

首頁畫面設定/頁面佈局

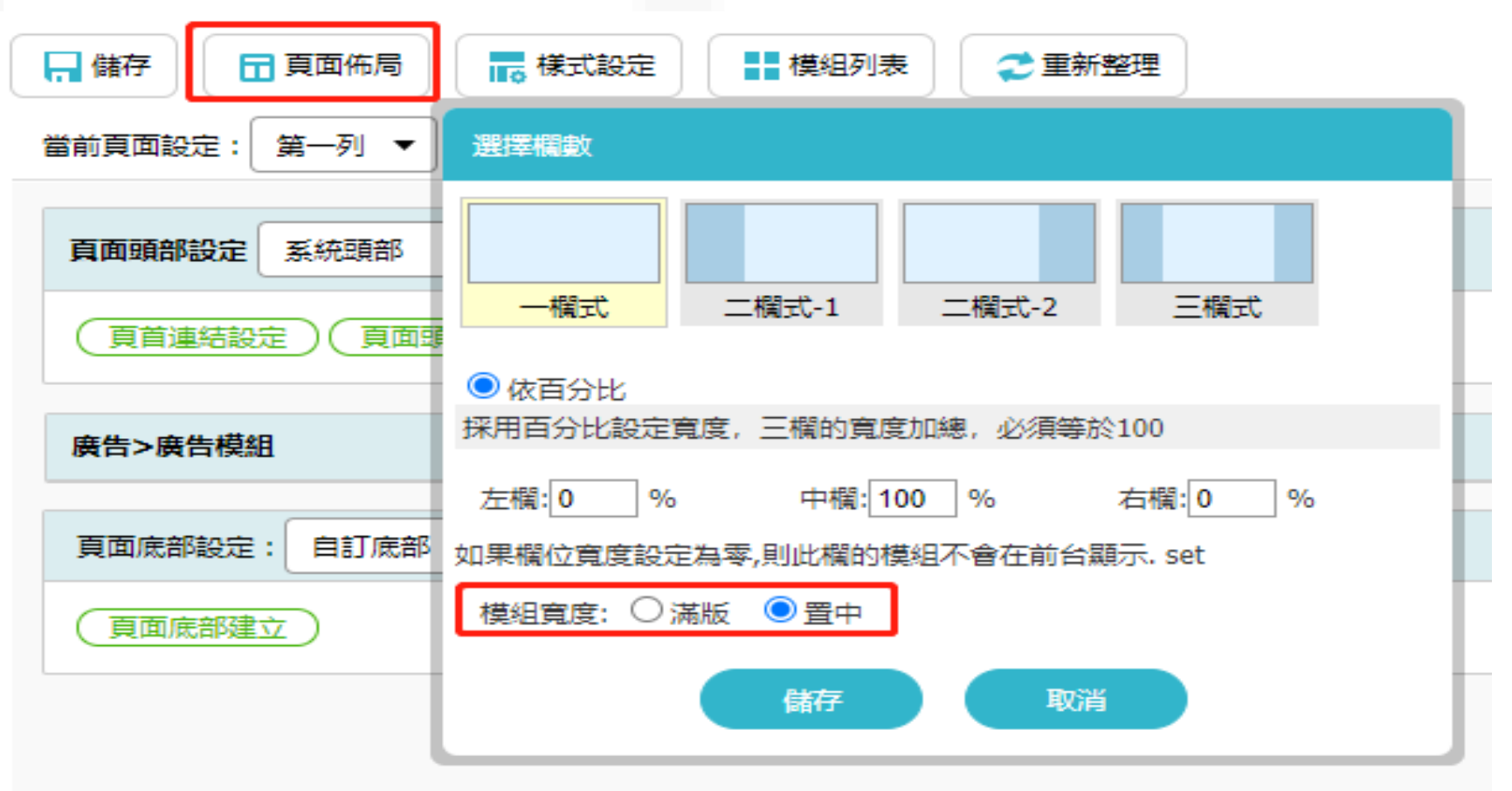

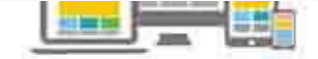

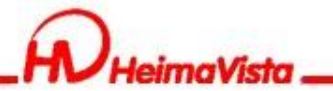

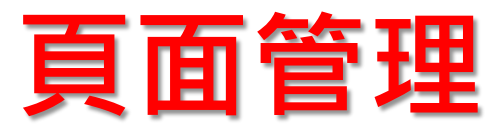

#### 頁面底部如何設定滿版或置中

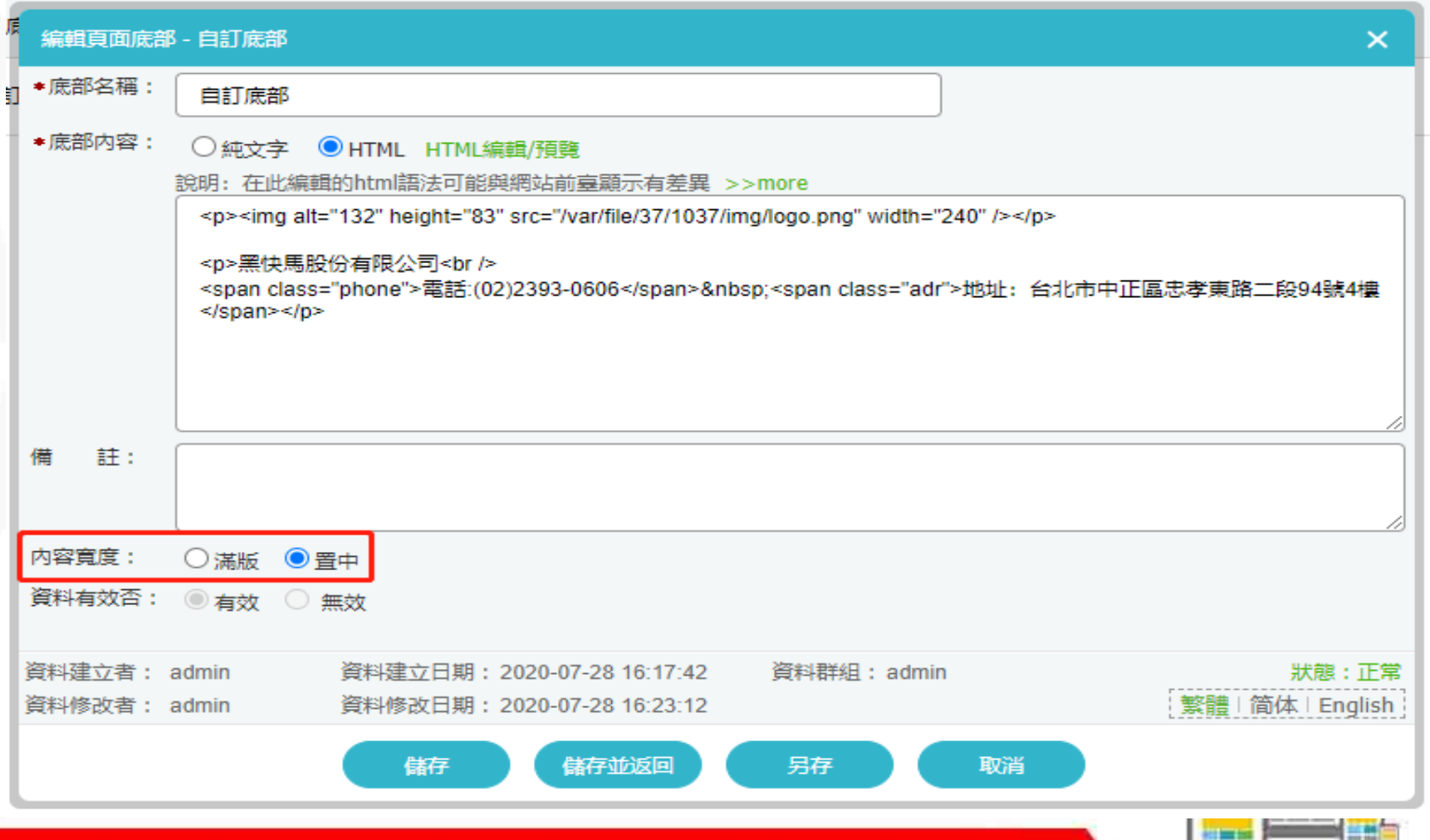

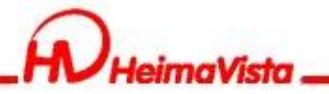

## **形象頁設定**

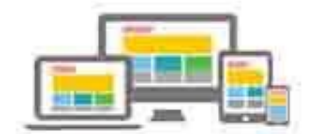

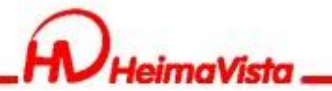

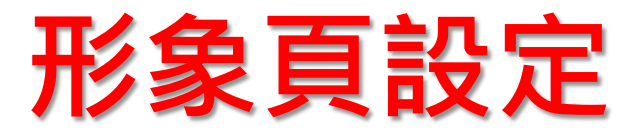

#### 頁面管理/形象頁設定/新增形象頁/輸入範本名稱及上傳 zip檔

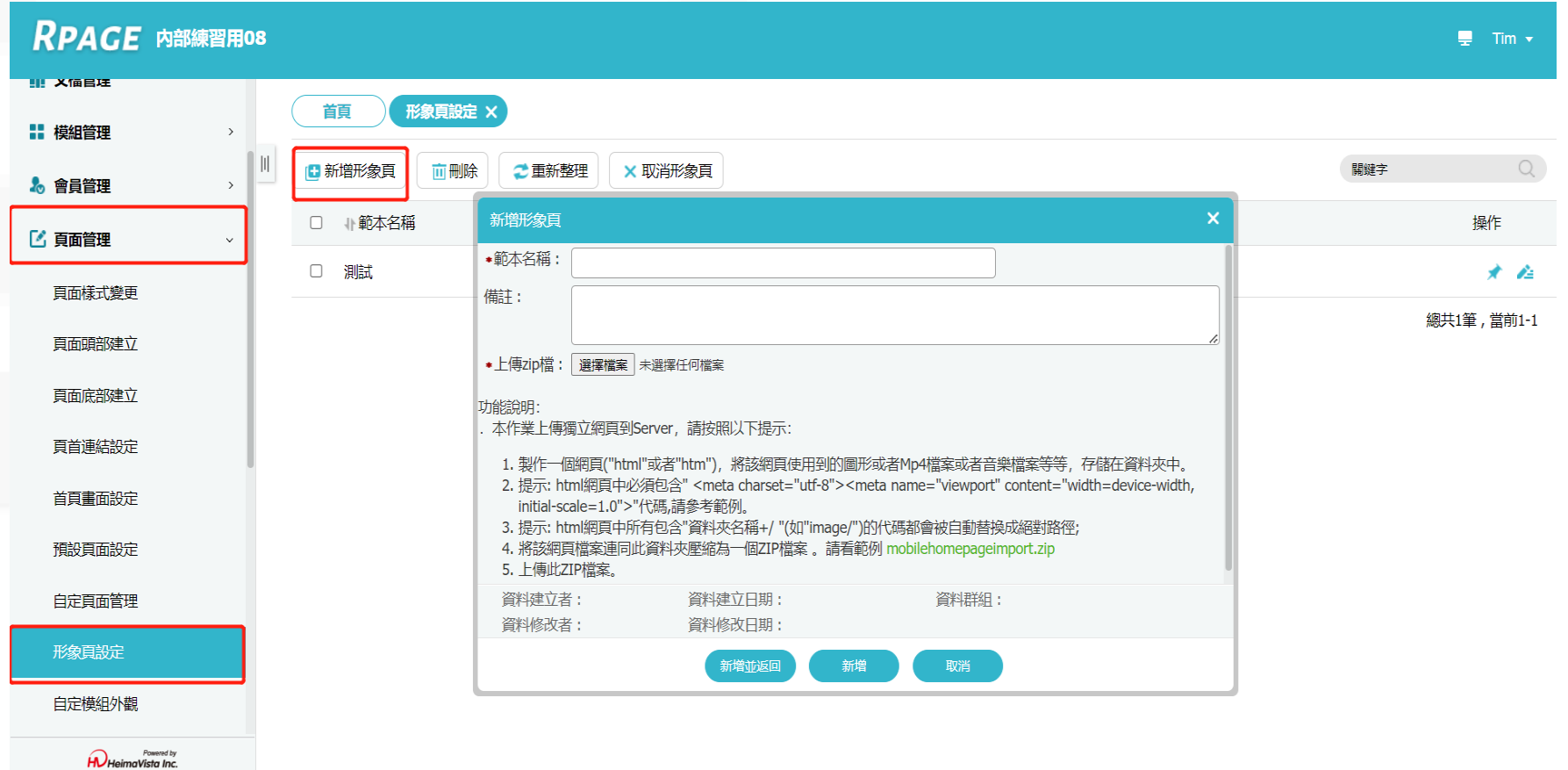

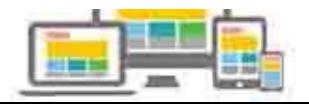

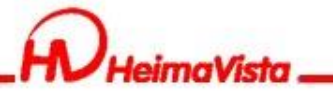

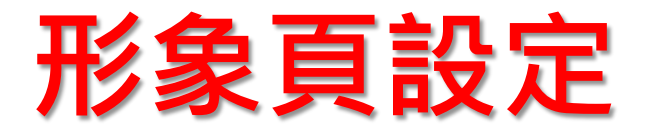

#### 將上傳完成的形象頁設定為預設,圖釘圖案點選後變為旗 子代表設定成功,爾後開啟首頁即會先開啟形象頁

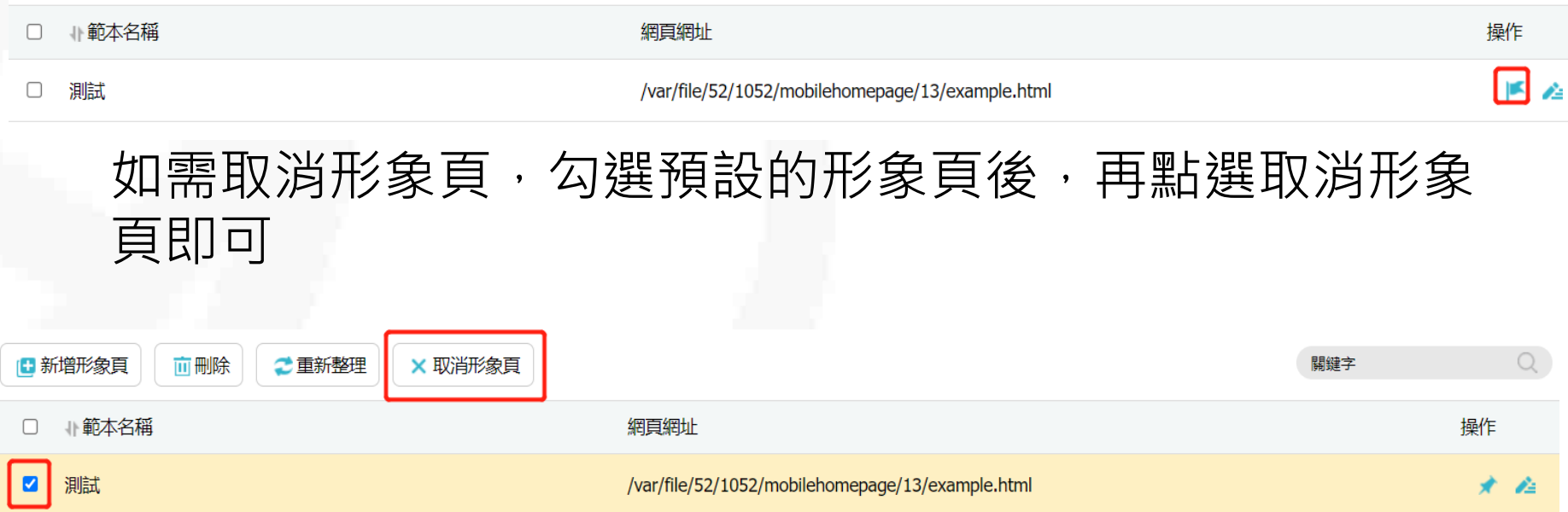

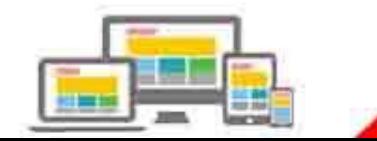

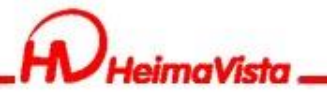

# **資訊個別頁面設定**

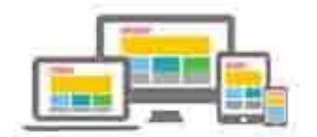

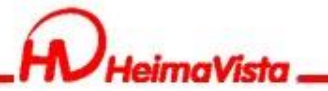

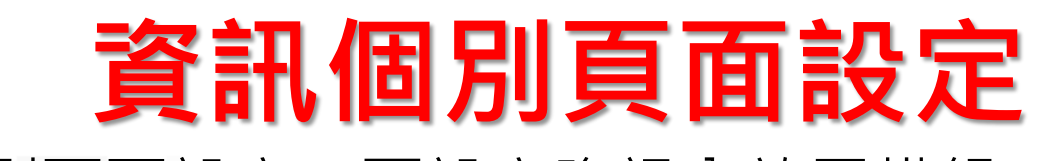

#### 資訊個別頁面設定,可設定資訊內放置模組。 個別頁面設定操作與首頁畫面設定相同。

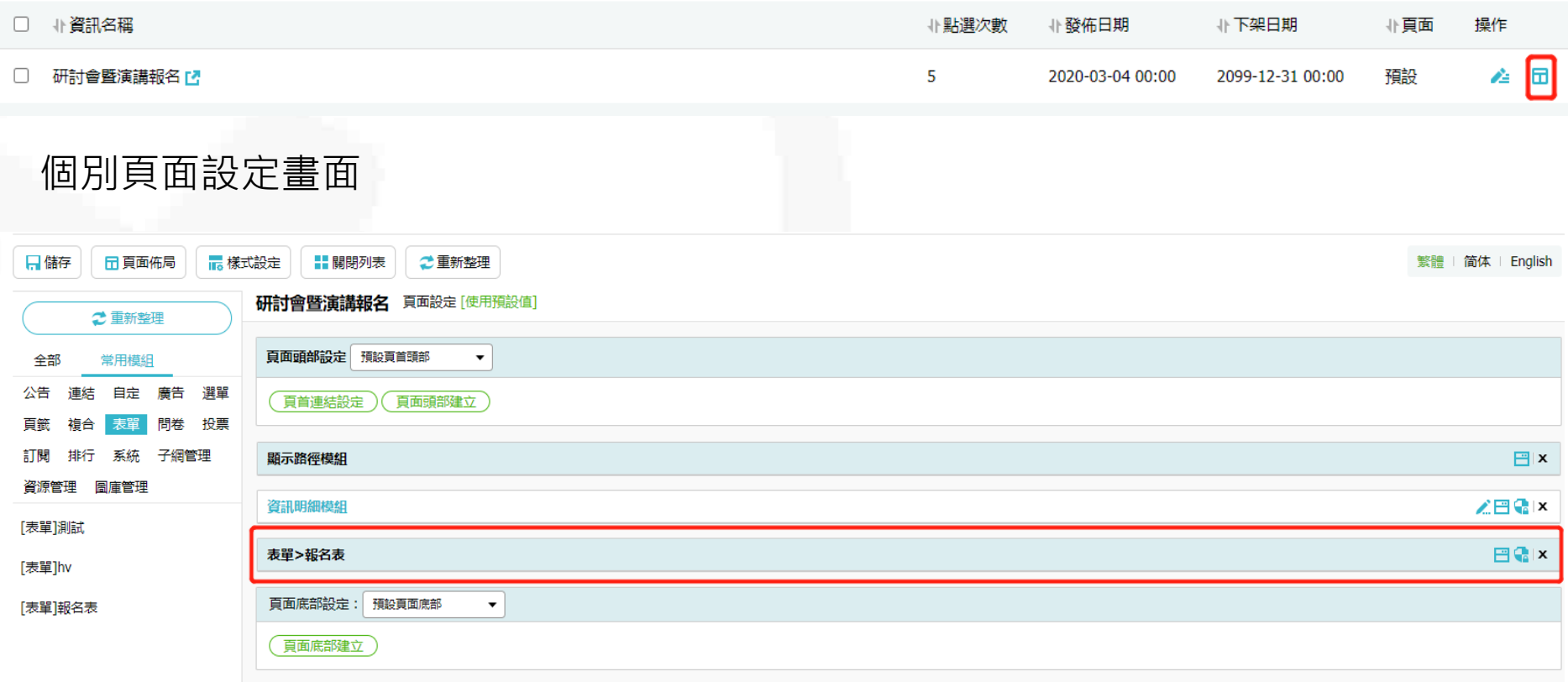

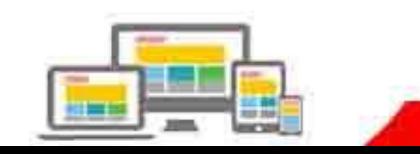

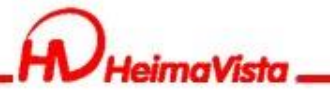

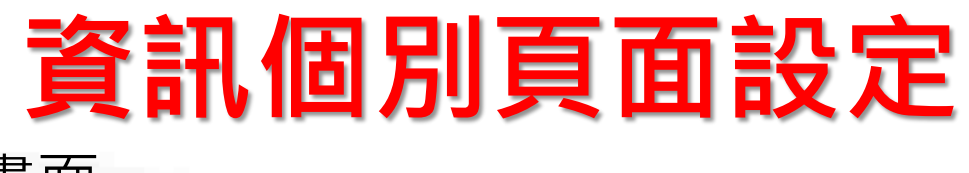

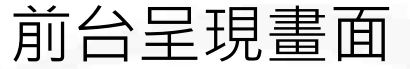

#### 首頁

研討會暨演講報名

#### 研討會暨演講活動

#### 報名表

#### 研討會報名

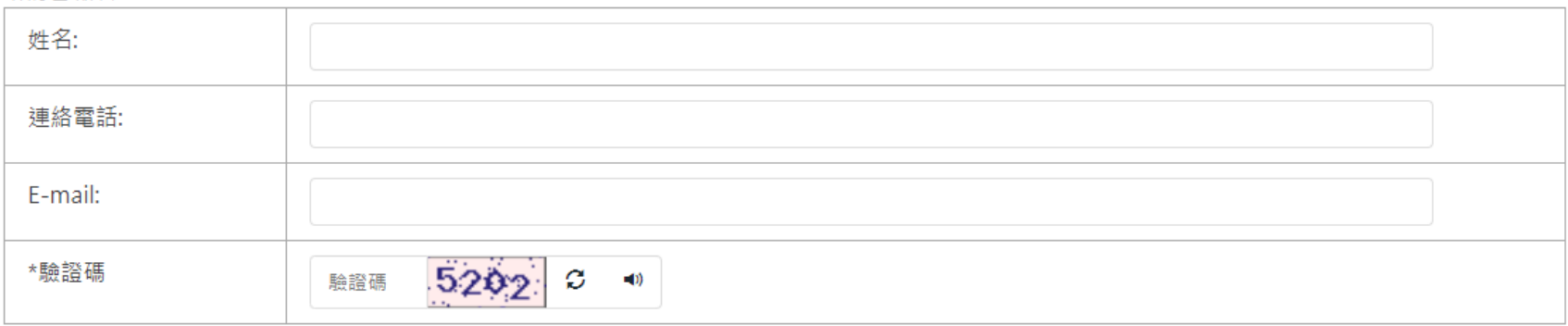

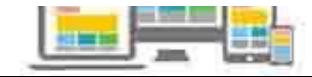

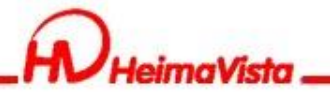

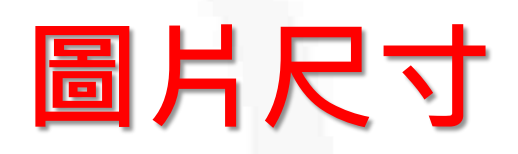

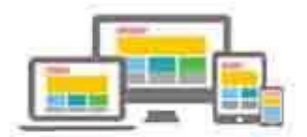

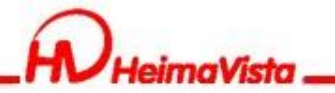

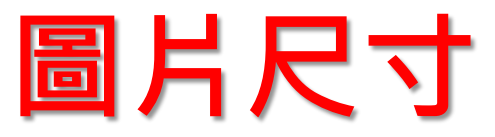

### 如何查看圖片尺寸:使用瀏覽器的"開發人員工具" 打開網站後按"F12"

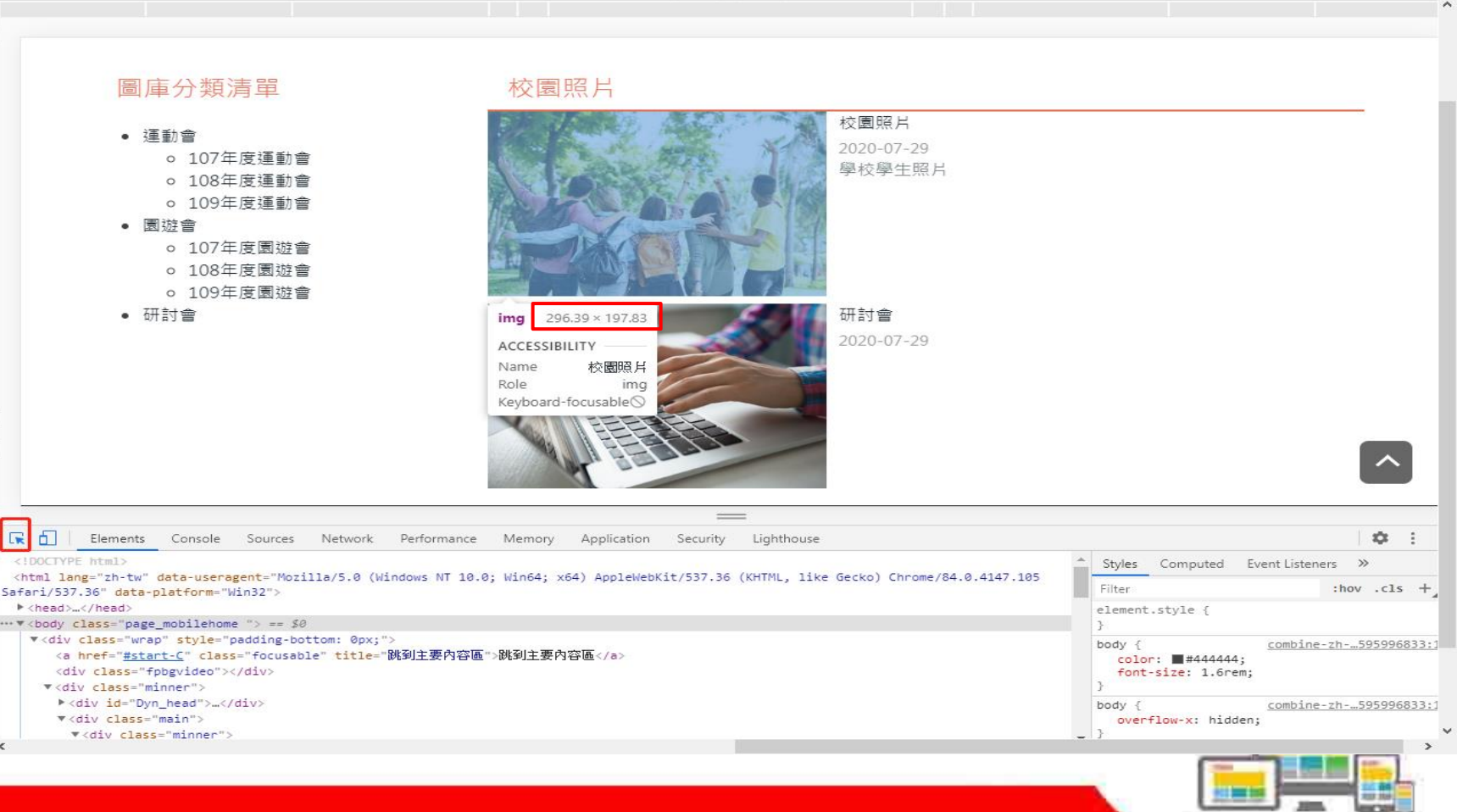

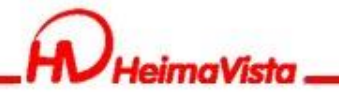

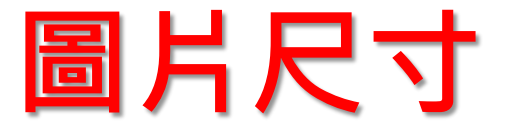

### 滿版圖片尺寸設計建議:滿版圖片建議設定為1920以上 寬螢幕(1920)

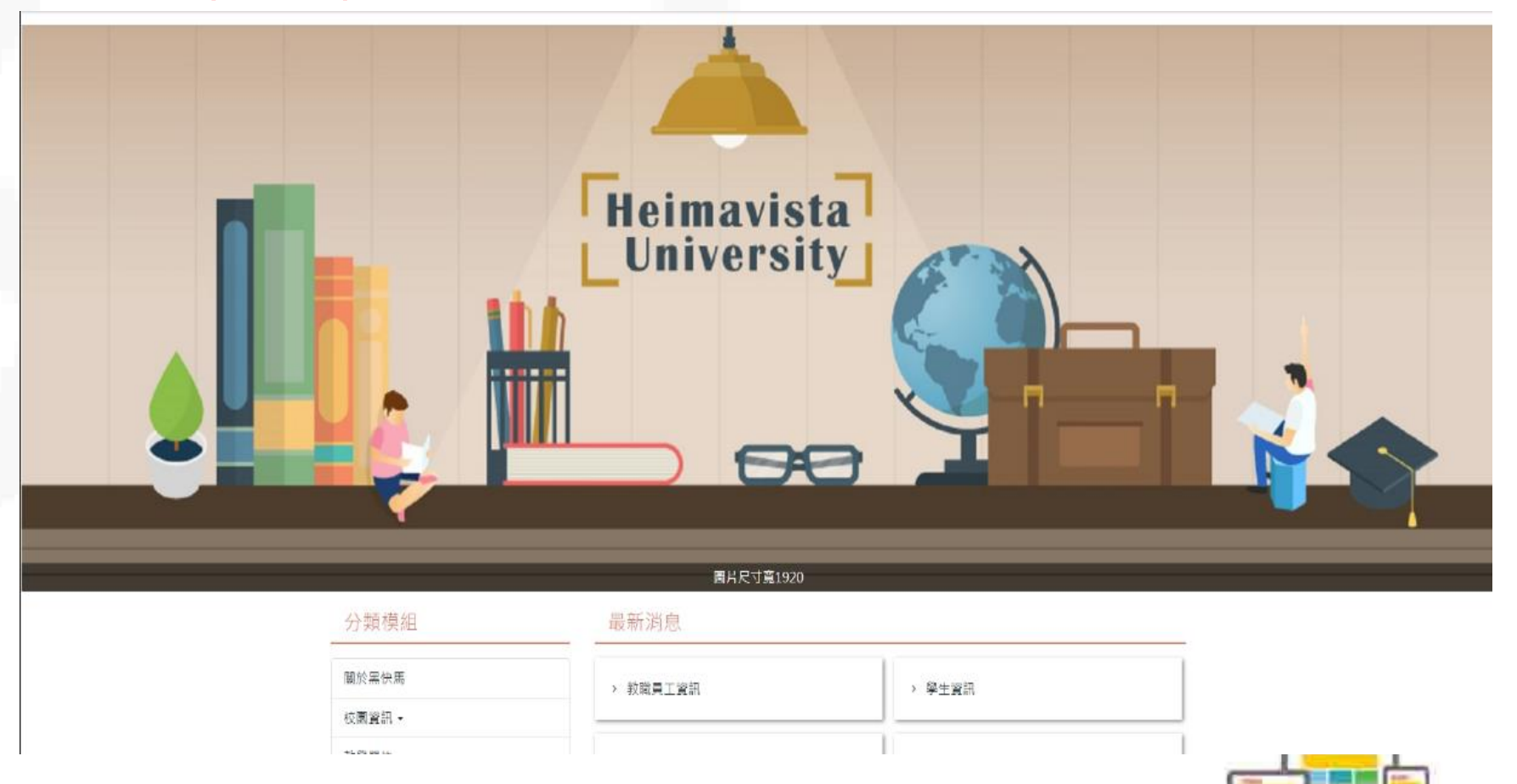

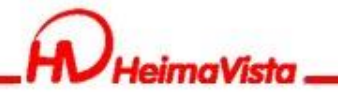

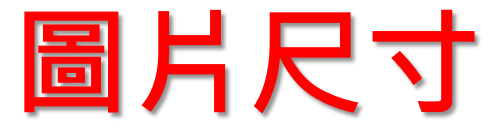

### 滿版圖片尺寸設計建議:滿版圖片建議設定為1920以上 窄螢幕(1200)

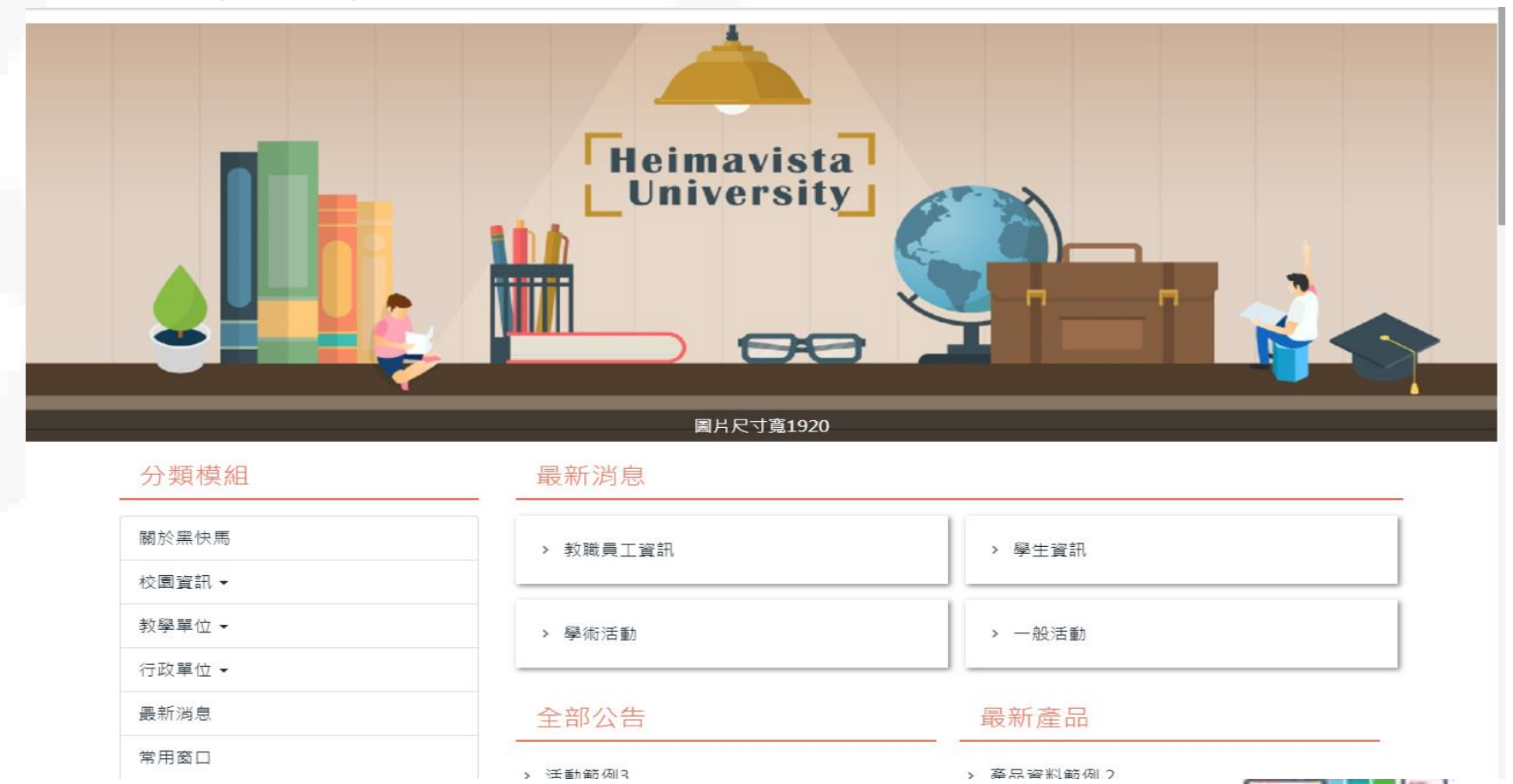

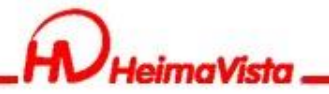

## **更新功能**

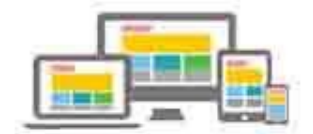

 $Tim \rightarrow$ 

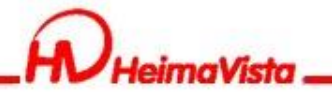

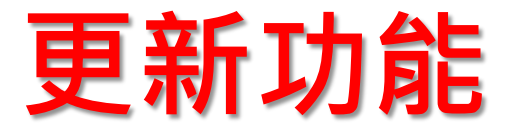

### • 附件管理:顯示目前資訊夾帶之附件,也可進行 搜尋功能,搜尋時可選擇使用附件編號、附件名 稱、資訊名稱

#### RPACE 内部練習用08

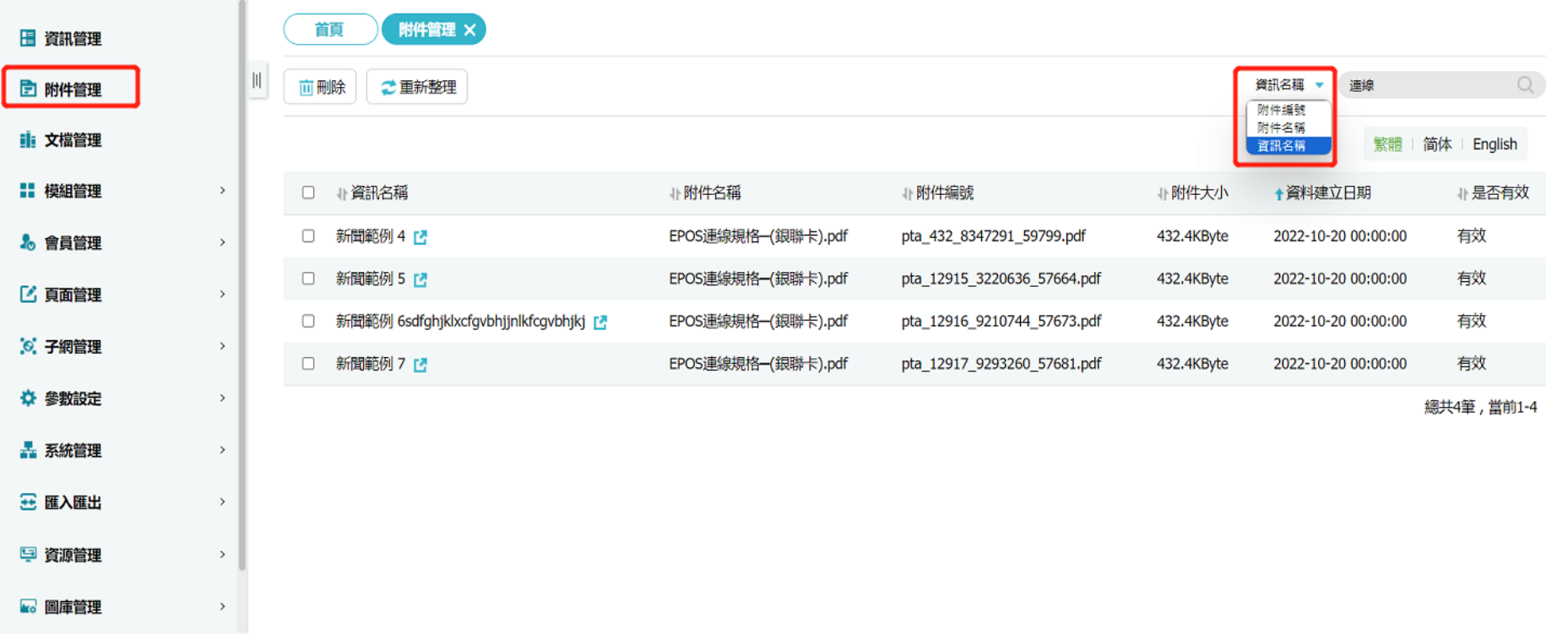

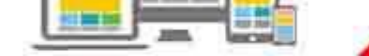

**KIER** 

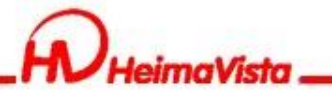

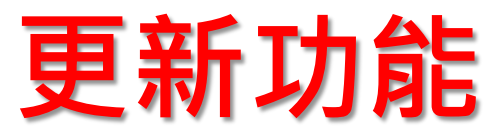

### • 文檔管理:分類增加排序功能

#### RPACE 内部練習用08

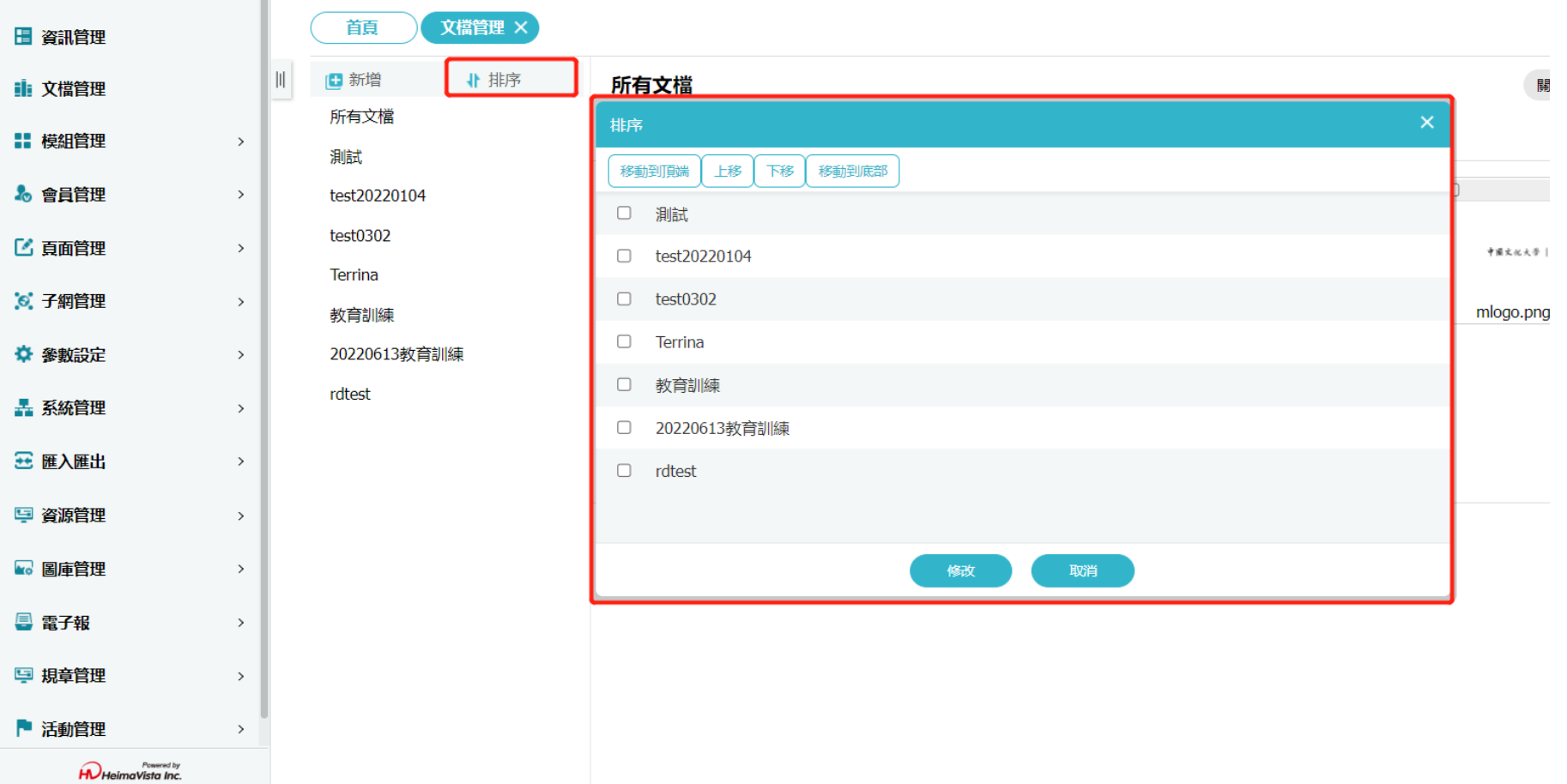

부분

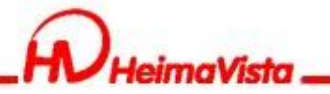

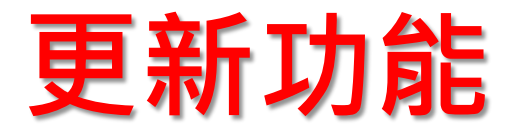

• 模組佈局、頁面部局:表格佈局增加設定,是否 顯示表格標題

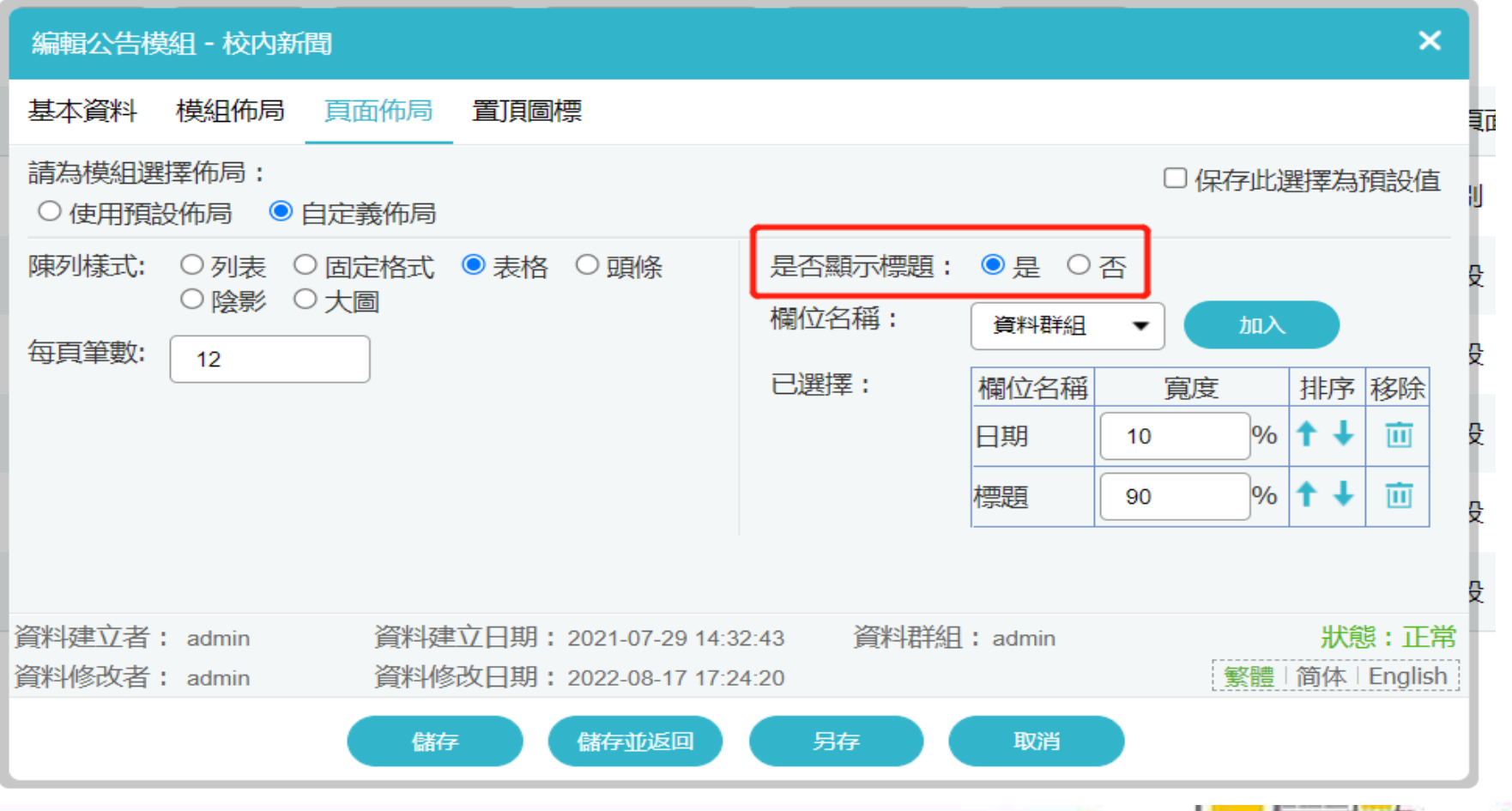

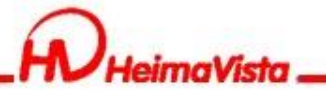

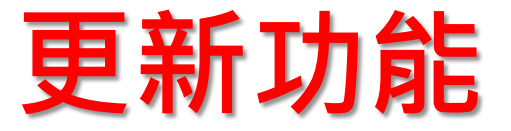

• 模組佈局:表格佈局增加設定,是否顯示表格標題

#### 有顯示表格標題 校內新聞

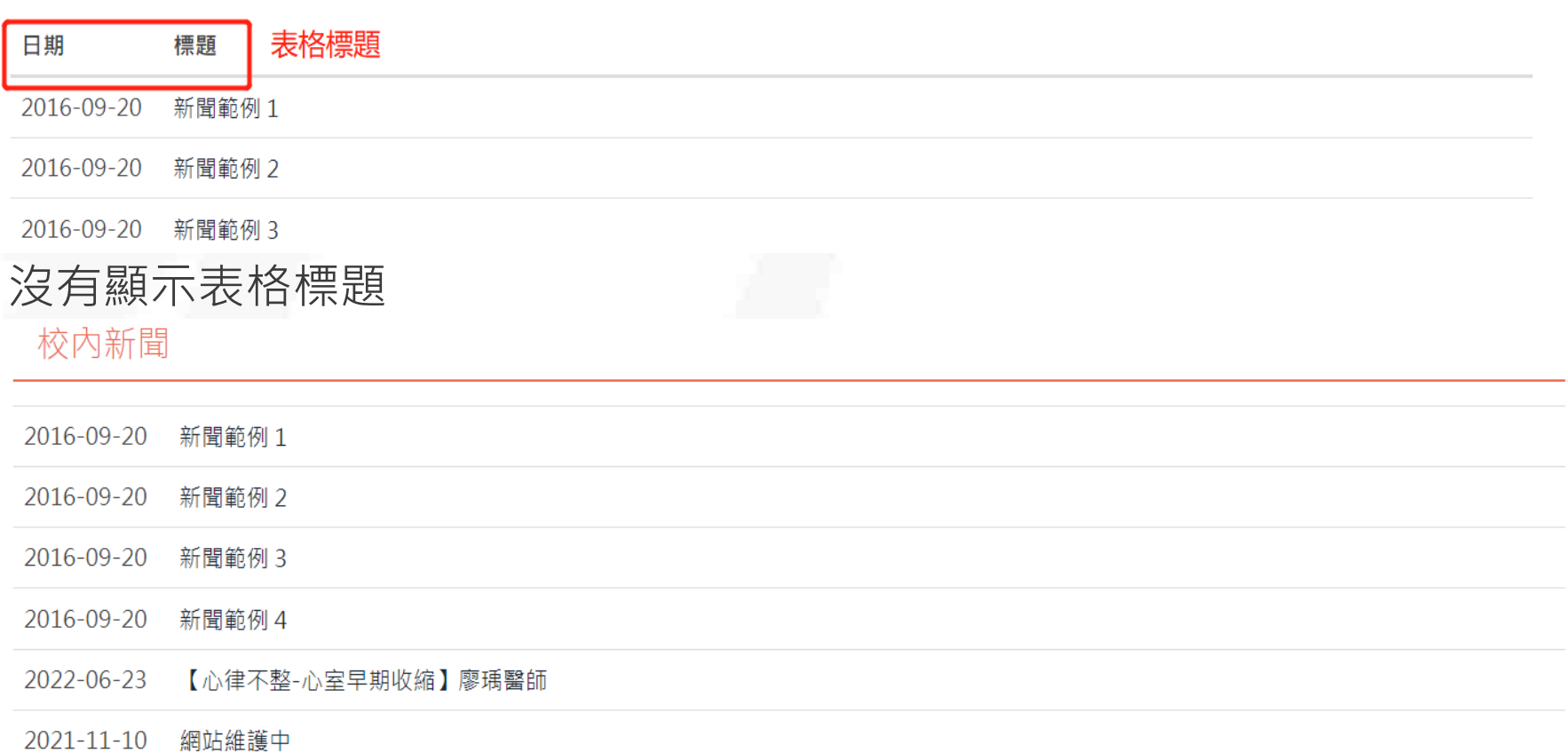

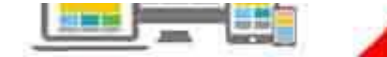

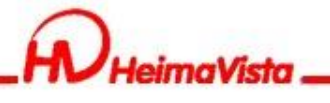

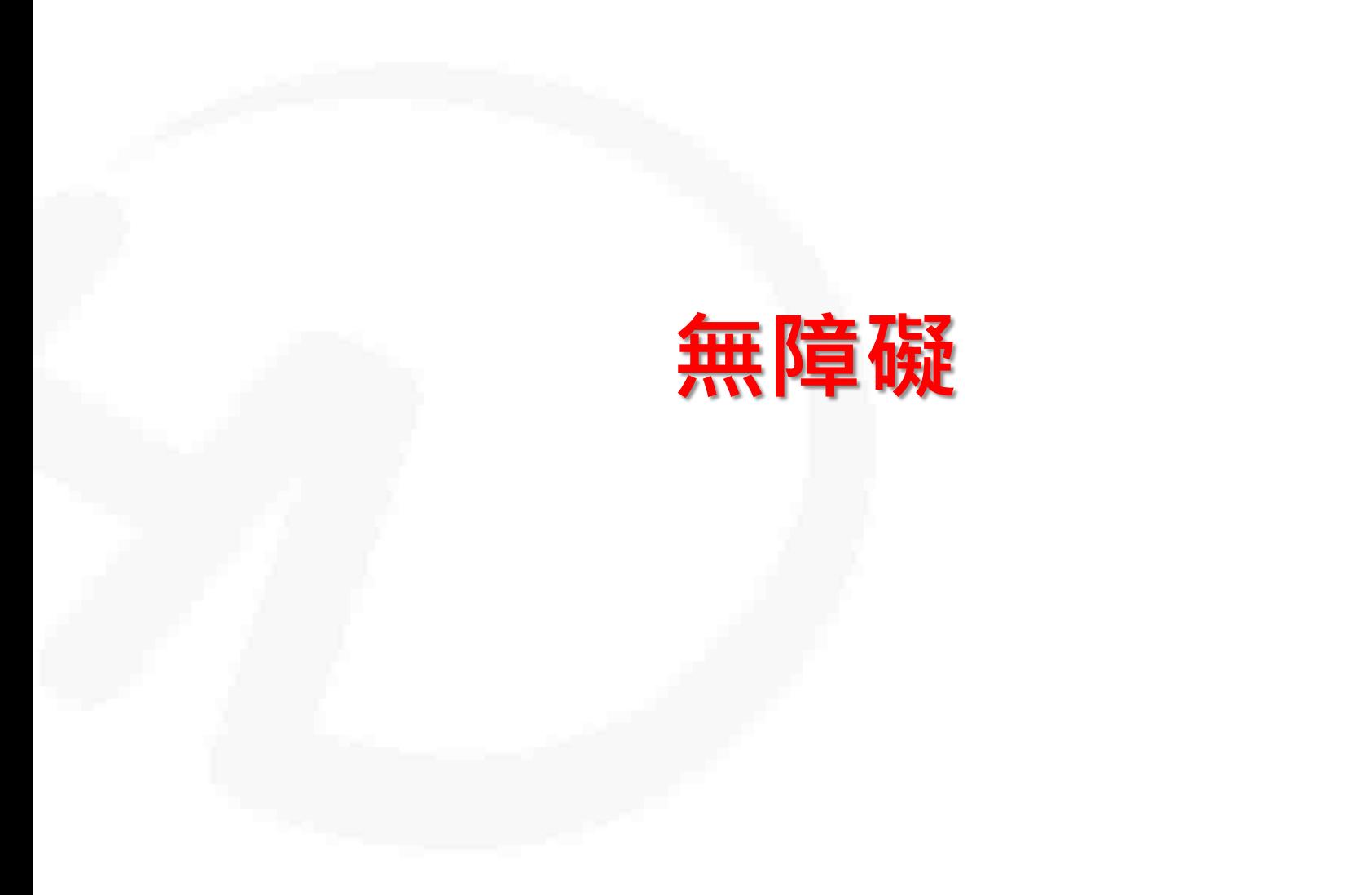

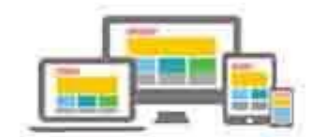

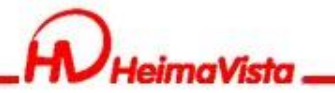

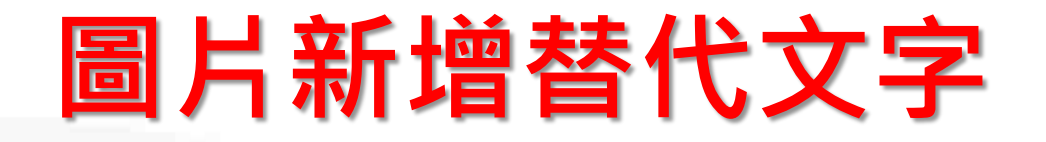

- 網頁中屬於非美工、排版編輯之裝飾圖,都需要有與 圖片內容相關之詳細文字說明,以及配合語系填寫圖 片說明。
- 請勿使用編號和重複相同的文字;若是美工圖示說明 留空(alt="")即可, 避免過度說明造成語音判讀重複 讀取無意義的資訊。

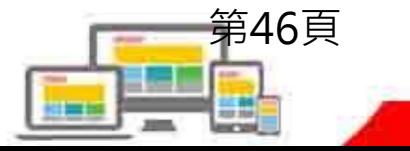

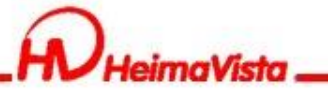

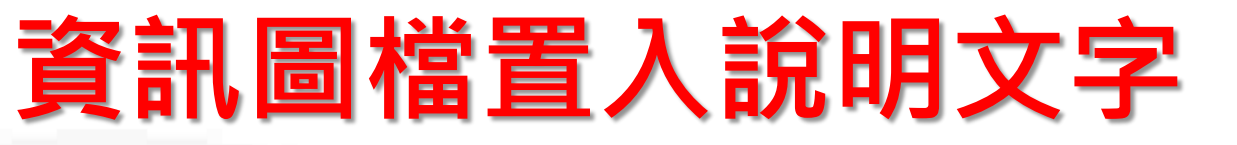

新增資訊時,有使用圖檔,無論大小圖皆須填寫說明

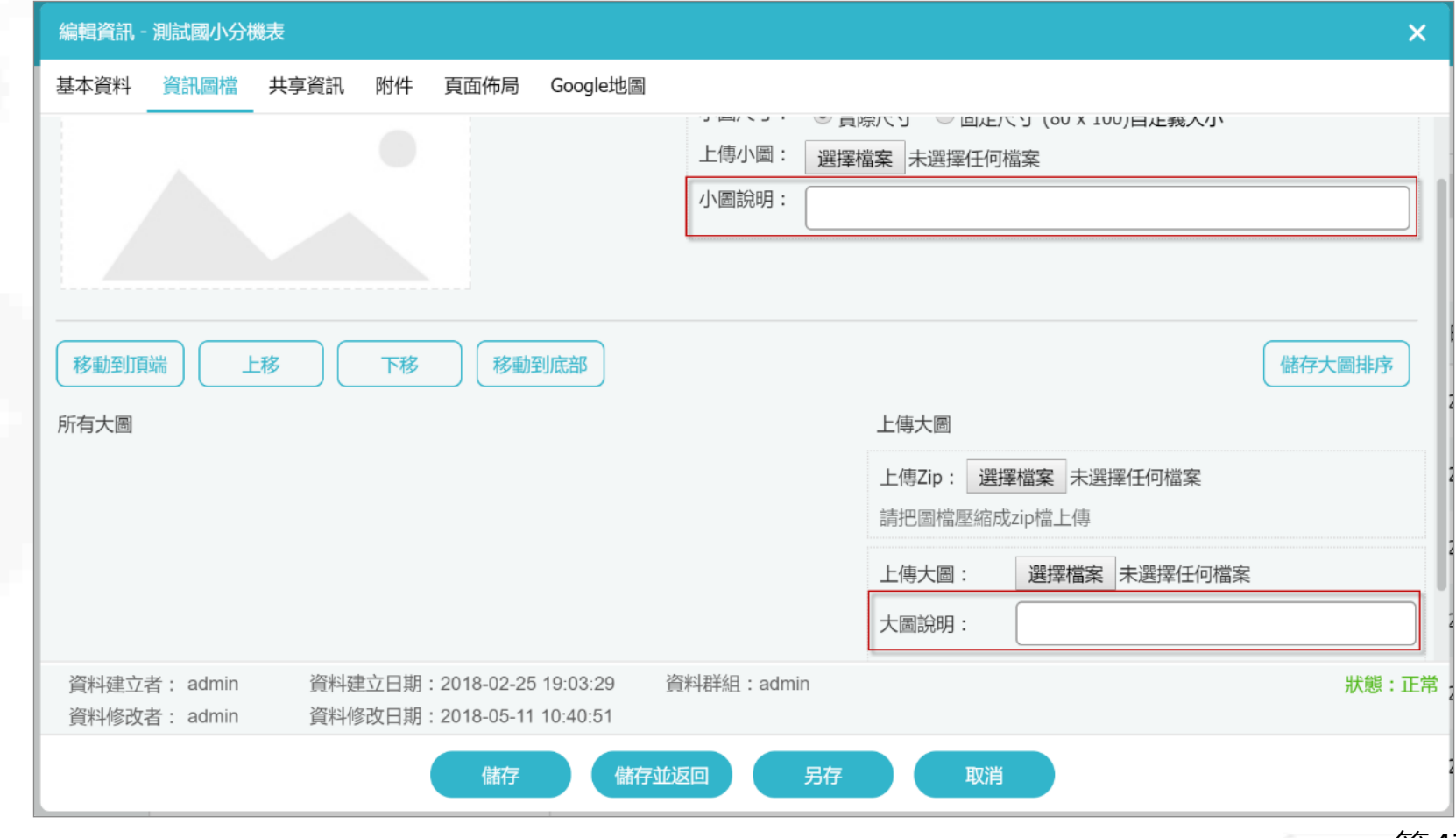

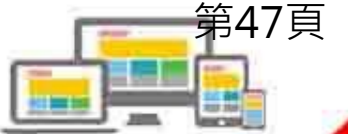

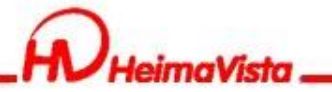

### **影像資訊置入替代文字**

### Html編輯器所插入的圖片皆須填寫替代文字

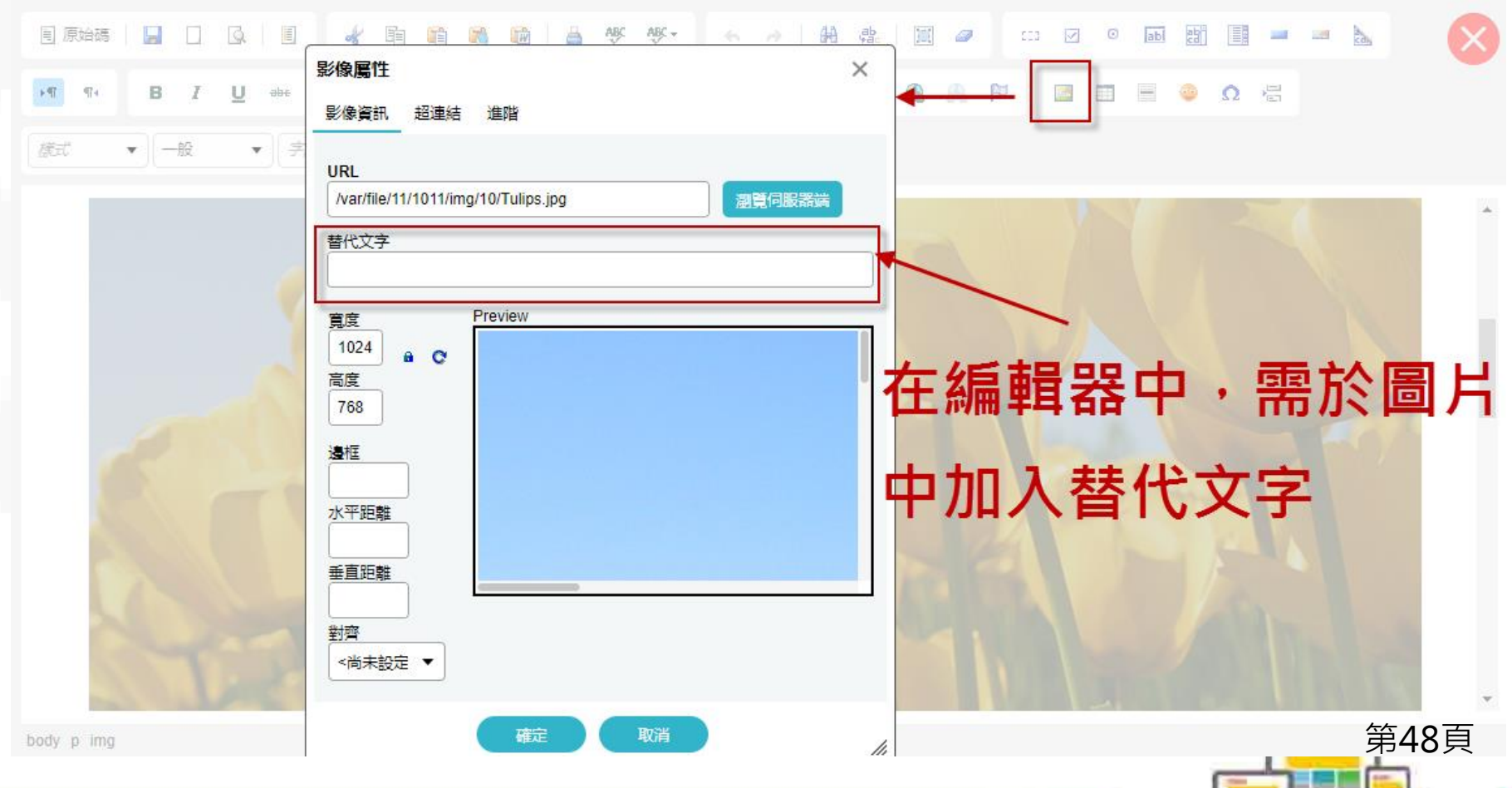

第49頁

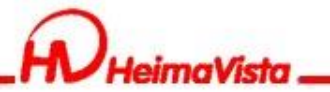

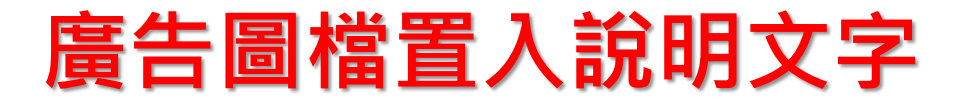

#### 新增廣告時,上傳圖片後需填寫圖片說明。

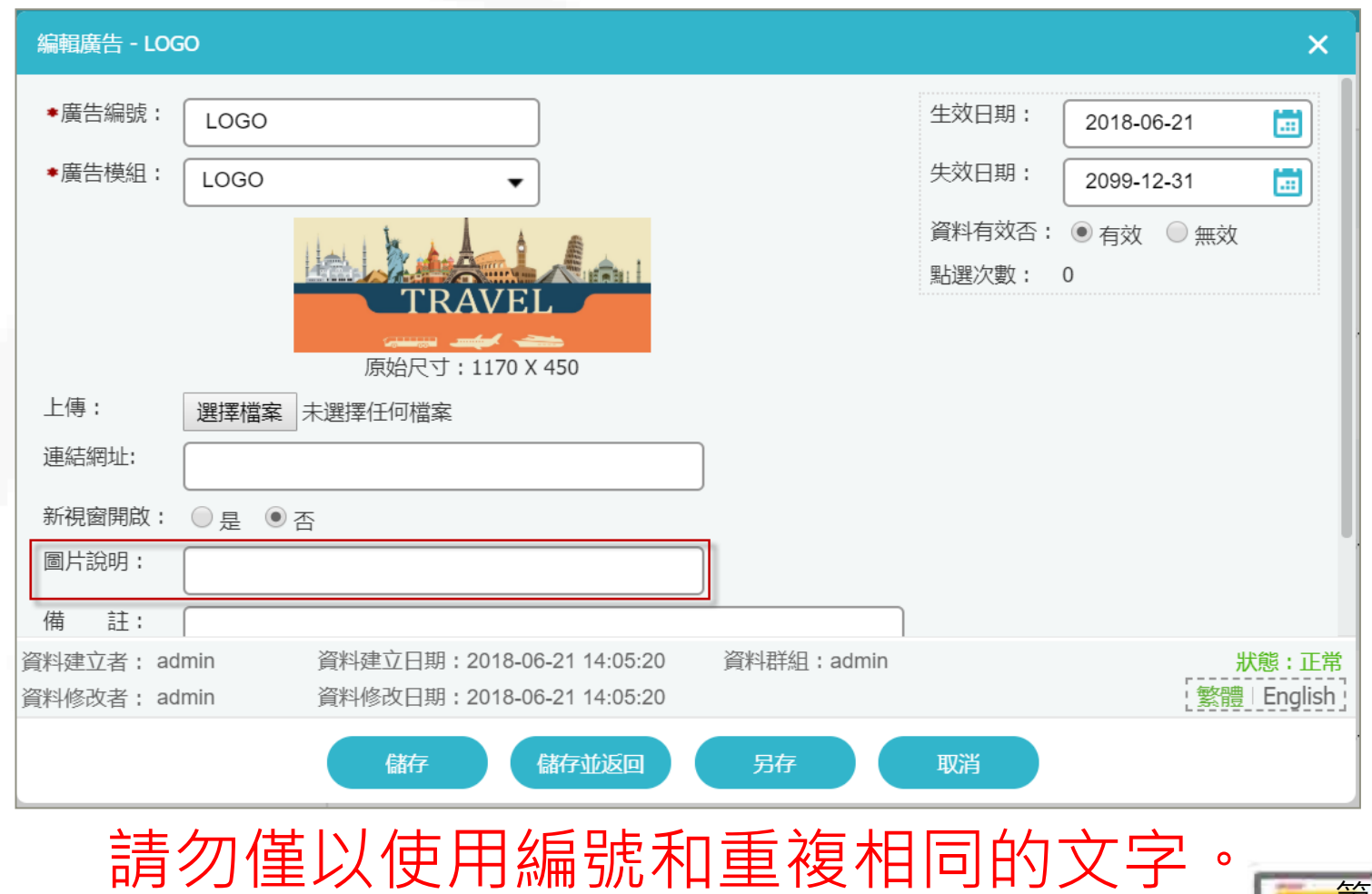

### **富含文字圖檔置入說明文字**

當有架構圖、組織圖、統 計圖、流程圖、平面圖, 或是圖檔是富含文字敘述 時,需在圖片下方或上方 建置相對應的文字訊息, 來解釋該圖檔;讓視障者 或無法觀看狺個圖片的人 也能知道圖片內的訊息有 哪些。

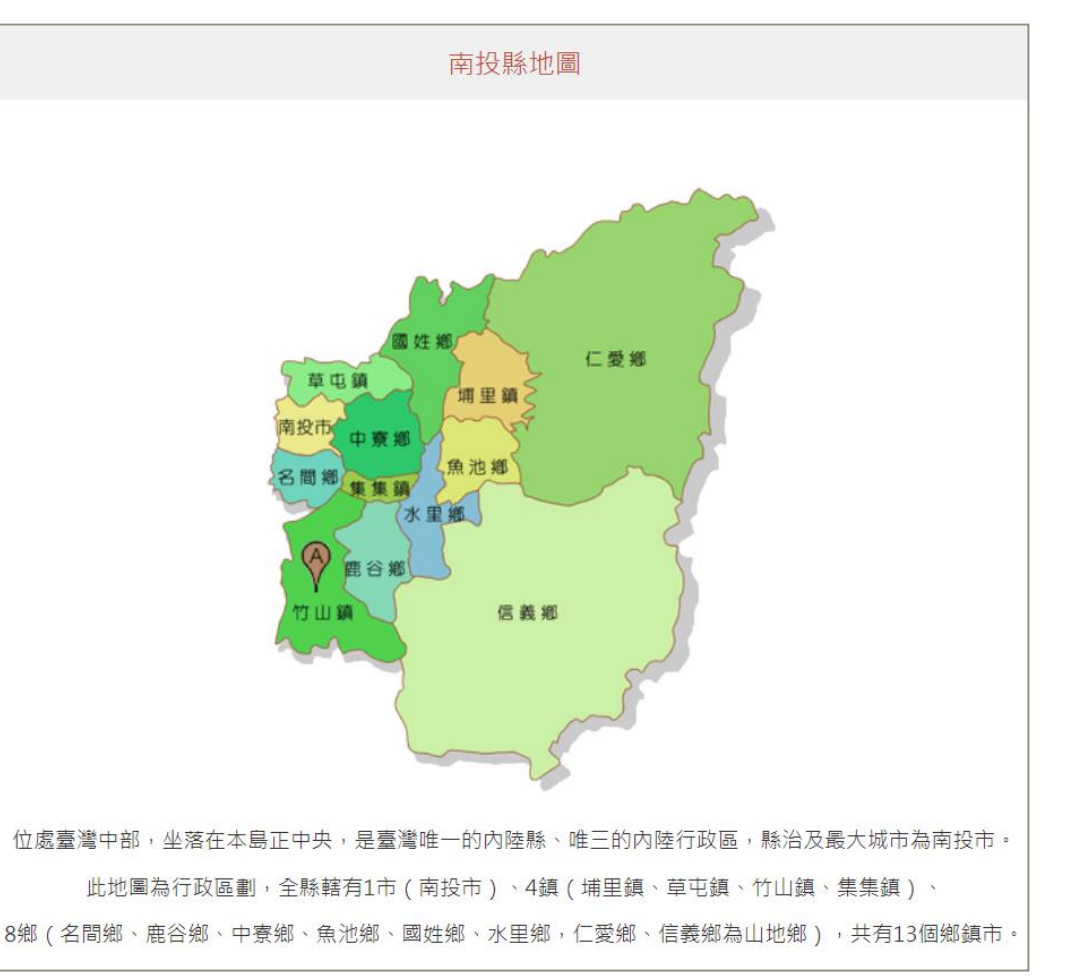

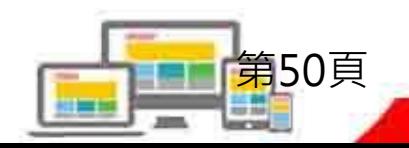

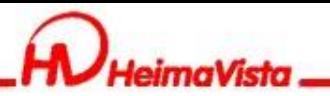

### **超連結設定**

- 資訊在HTML編輯 器中,可以在超連 結編輯時,加入 「標題」說明。
	- 「檔案類型」或 「另開新視窗」, 需加入「標題」說 明。

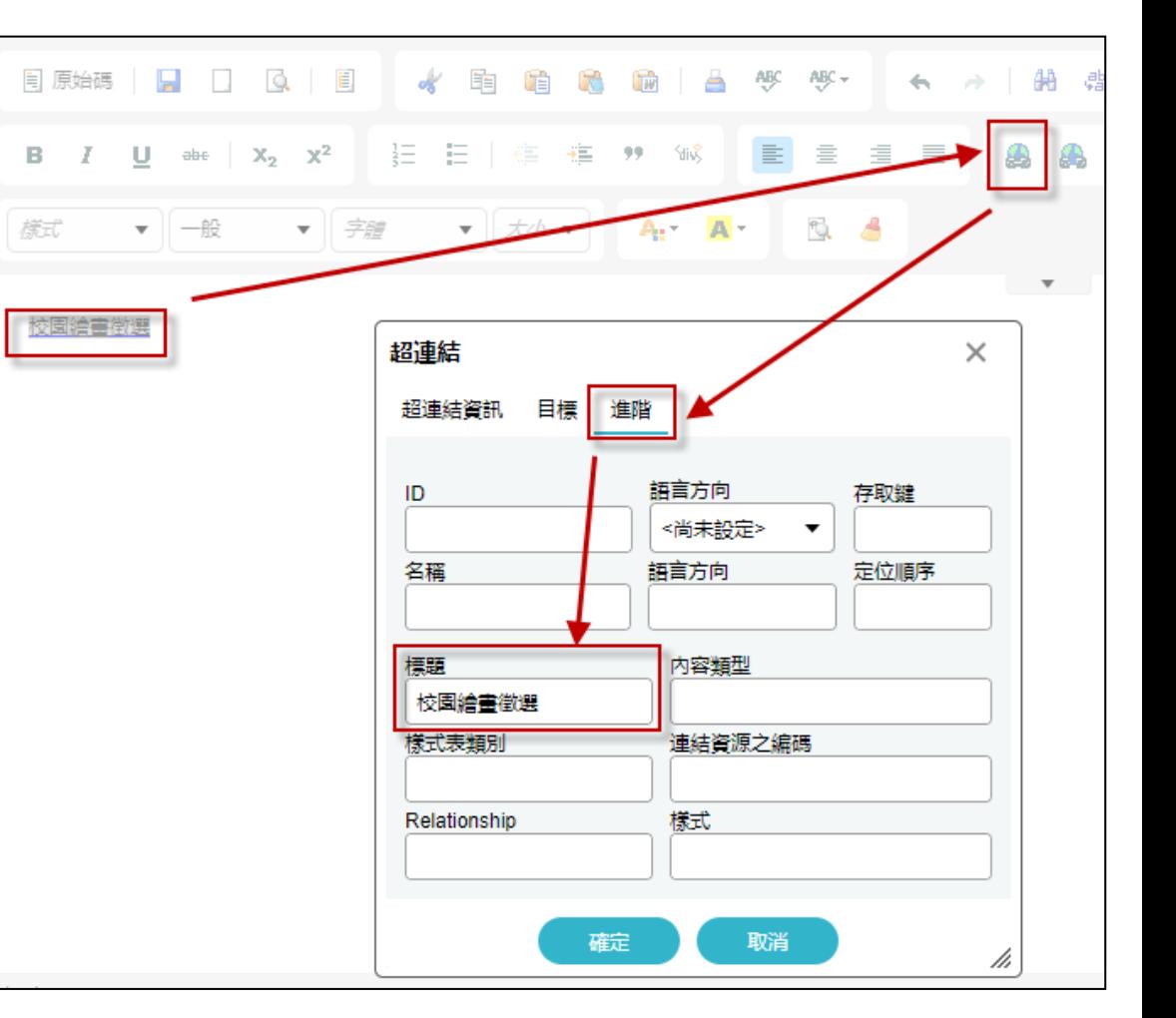

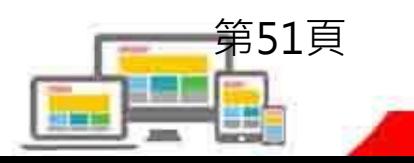

第52頁

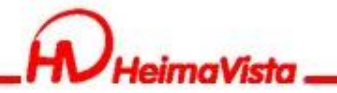

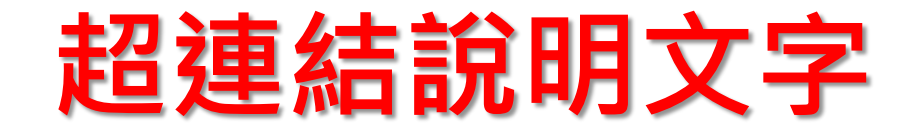

- 超連結均需有連結文字,在語法中需有「標題屬 性」,且連結文字標題不得為空字串或空白。 (title="連結替代文字")
- 如超連結為點擊後會跳轉至新分頁開啟,需提醒使 用者此超連結將「另開新視窗」。
- 若有「檔案類型」連結則需標註檔案格式。

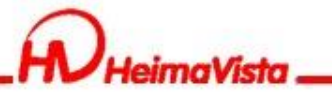

### **超連結說明範例**

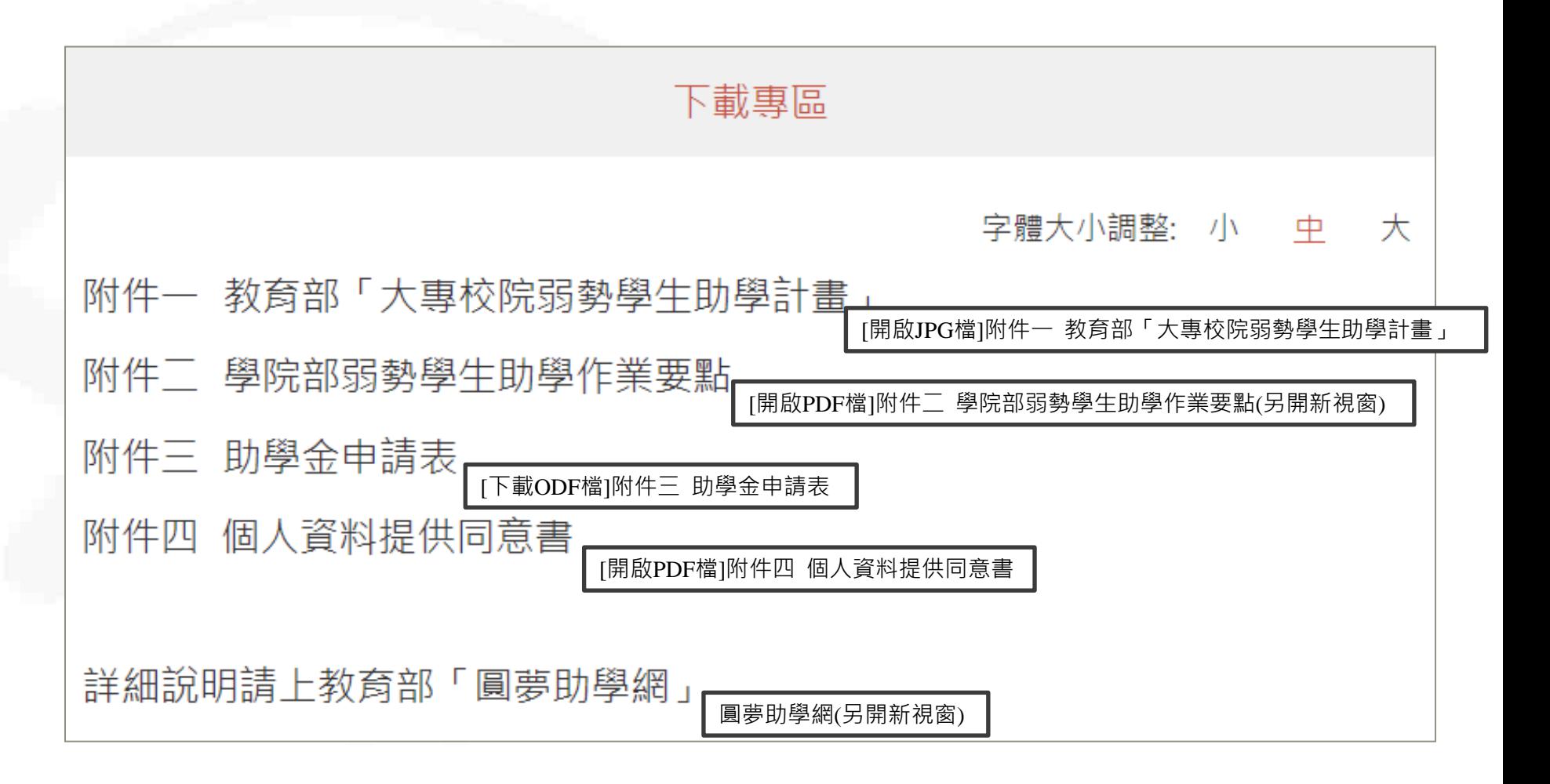

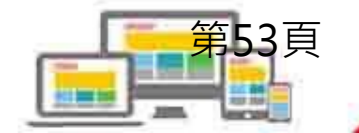

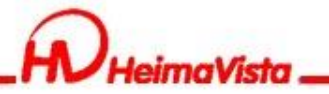

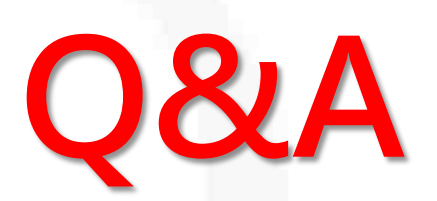

### ■客服專線: (02)2393-0606#706 ■客服信箱: [vip@heimavista.com](mailto:vip@heimavista.com)

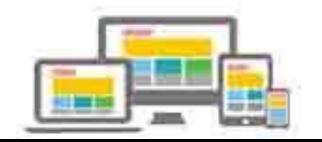